# ·PitTouch Pro3 ピットタッチ・プロ3 勤怠パッケージ

# ユーザーマニュアル

# Version 5.00

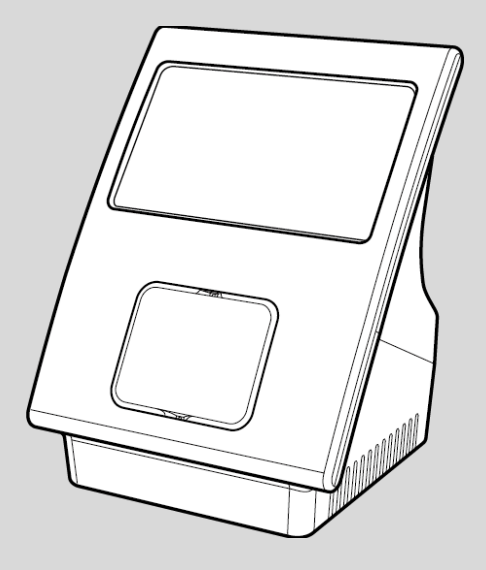

# 株式会社スマート‧ソリューション‧テクノロジー

# もくじ

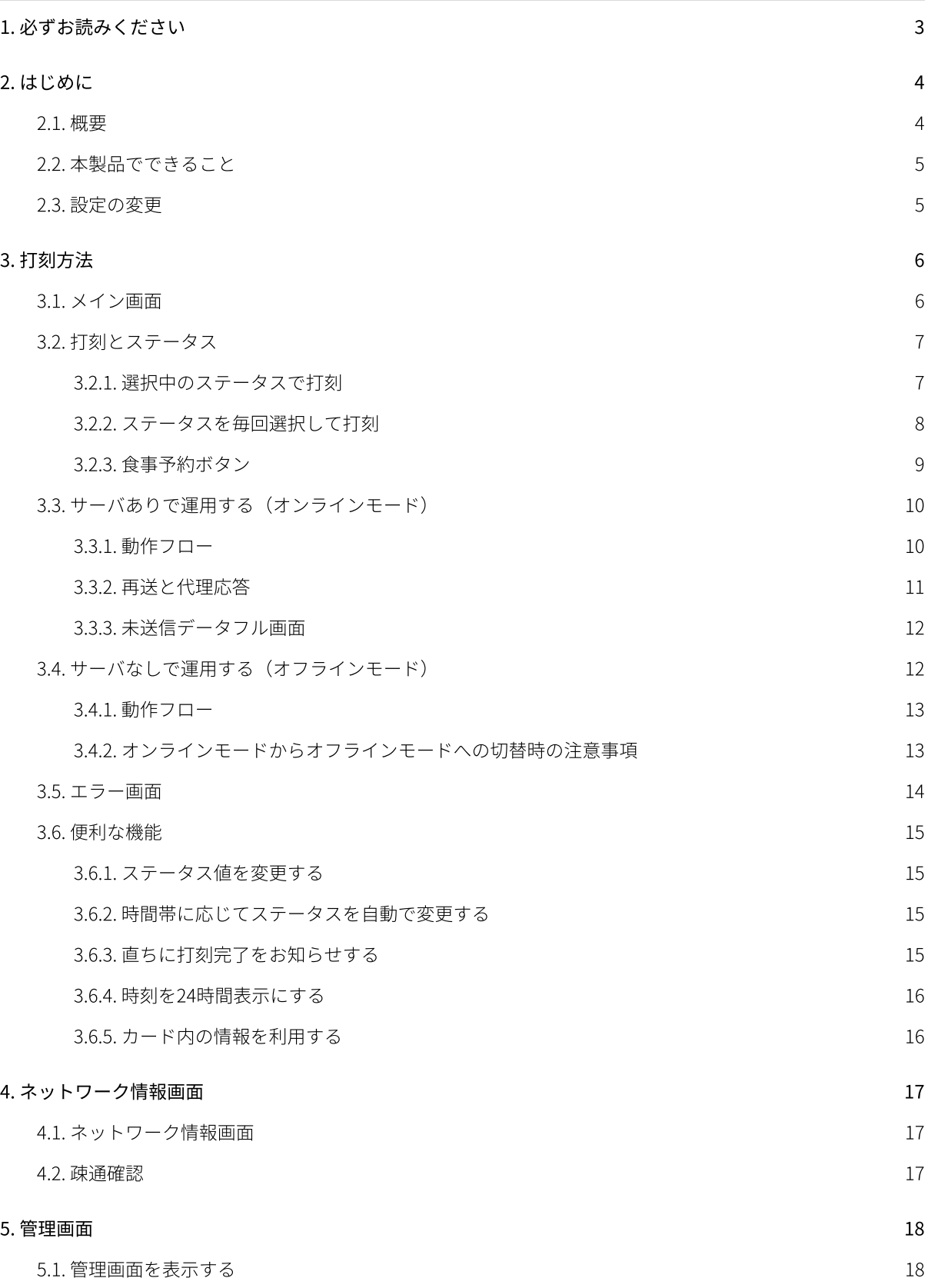

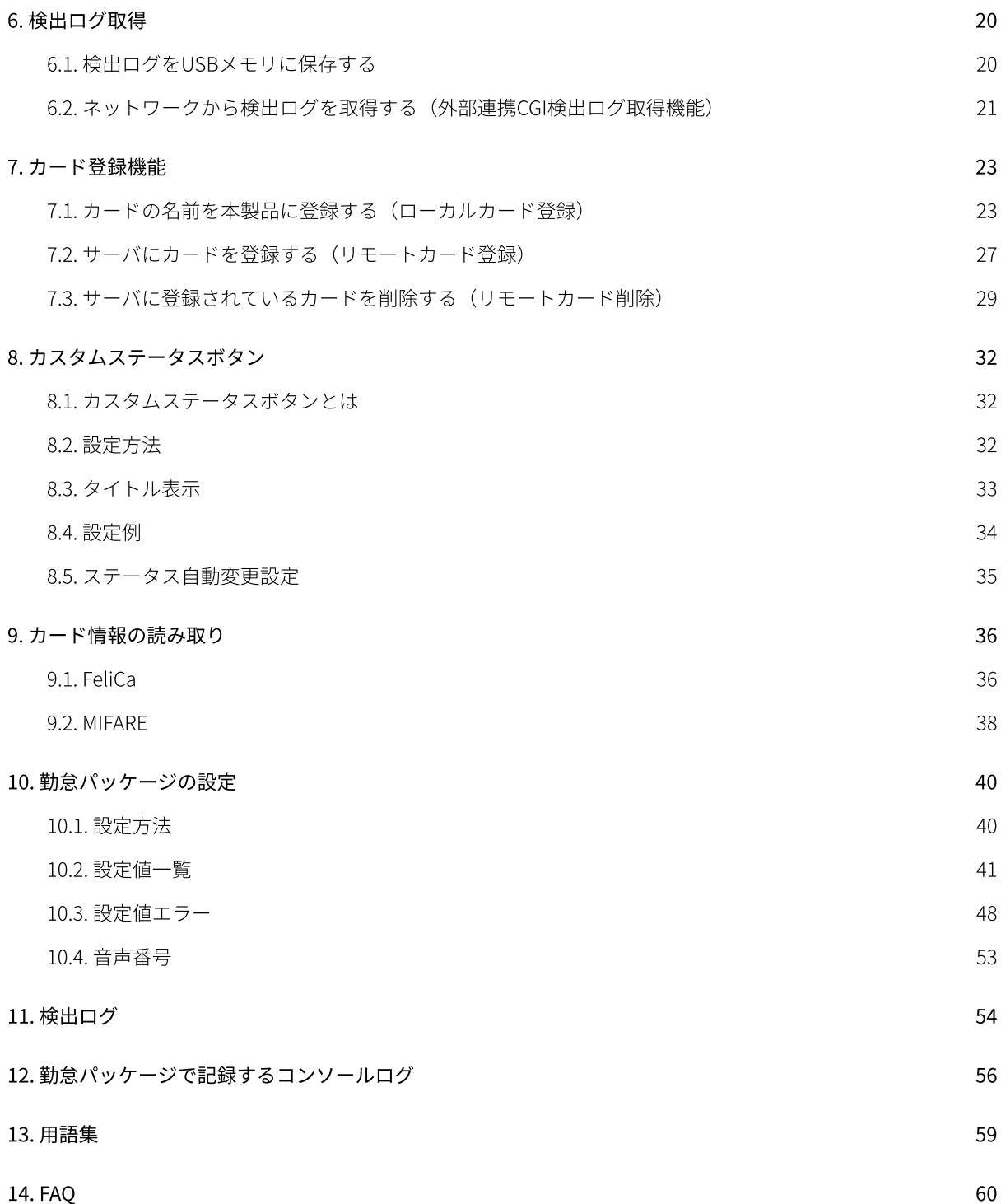

# <span id="page-3-0"></span>1. 必ずお読みください

本書中のマークの説明

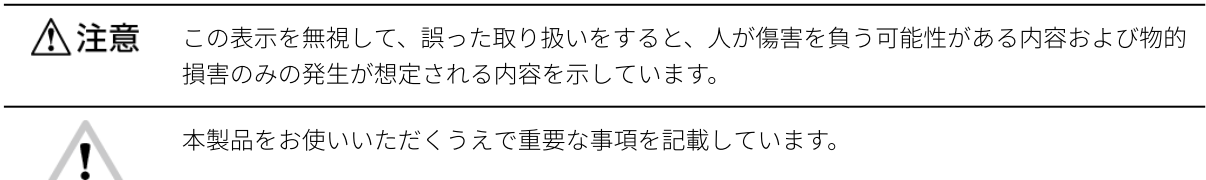

重要

MEMO 操作の参考となる情報や、補⾜説明を記載しています。

ご利用にあたってのお願い

八注意

電源をOFFにするときは、本製品の機能選択画⾯またはWeb設定ページからシャットダウンを⾏ってくださ い。動作中にACアダプタを抜いたり、いきなり電源をOFFにすると、ソフトウェアが破壊されて故障の原因 になるおそれがありますので、絶対におやめください。また、以下の動作中に電源ボタンを10秒以上続けて 押さないでください。

‧コンテンツセットの更新中

- ‧ファームウェアの更新中
- ‧プロバイダ設定ファイルの更新中
- ‧本製品の再起動中
- ‧本製品のシャットダウン中
- ‧⼀括設定の更新中

■本書の内容

本書は「ピットタッチ‧プロ3 勤怠パッケージ」(以下、「本製品」)の基本的な使い⽅についてまとめたド キュメントです。

ネットワーク設定等本体の設定⽅法については「設定ガイド」をご参照ください。製品仕様については、本製品 に付属の取扱説明書をご参照ください。

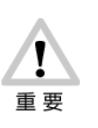

本書は本製品のファームウェア Version 5.00 以降を対象として記述されています。ご利用の際 は、本製品のファームウェアバージョンをご確認ください。ファームウェアバージョンは、本体 の端末情報表示画面、または Web 設定ページで確認できます。

■商標などについてのお知らせ

「ピットタッチ」「ピットタッチ·プロ」および PitTouch ロゴは、株式会社スマート·ソリューション·テク ノロジーの登録商標です。

「FeliCa」は、ソニー株式会社が開発した非接触 IC カードの技術方式です。

「FeliCa」は、ソニー株式会社の登録商標です。

「MIFARE」は、NXP セミコンダクターズの登録商標です。

その他の商品名、会社名は、各社の商標または登録商標です。なお、本⽂中に TM マーク、® マークは明記して いません。

# <span id="page-4-0"></span>2. はじめに

# <span id="page-4-1"></span>2.1. 概要

ピットタッチ・プロ3 には、コンテンツプロバイダが開発したコンテンツセットをブラウザベースの実行環境に 読み込ませることにより、ユーザーインターフェース‧通信‧⾮接触ICなどを動作させる機能があります。 本製品には、勤怠打刻端末として動作させるためのコンテンツセットがあらかじめインストールされています。 以下のような構成・手順で使用します。

●サーバを利用する場合 (オンラインモード)

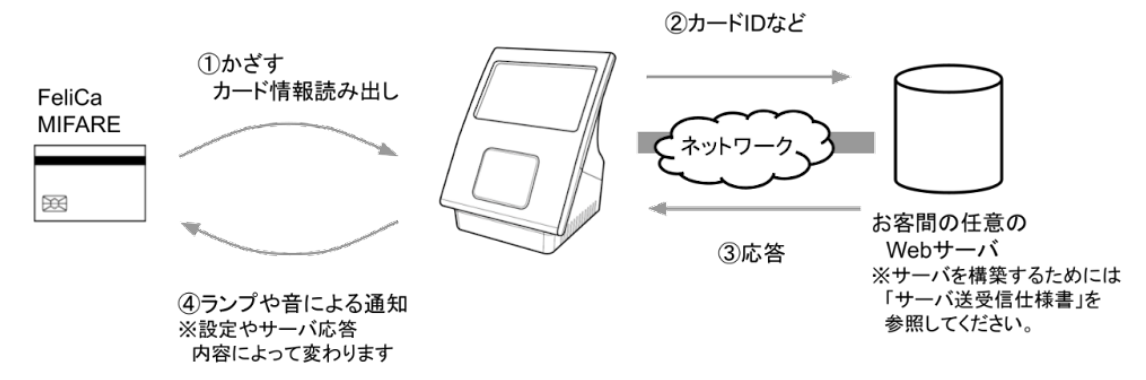

本製品が⾮接触IC(FeliCaカードまたはMIFAREカード)を検出してカードIDやカード情報を読み出すと、あらか じめ設定したサーバに対して、そのカードIDなどの情報をHTTP通信またはHTTPS通信で送信します。 サーバは通知された情報をもとに返答を作成し、応答します。本製品はその応答によって、メッセージの表示や 音声の再生を行います。

※カードIDはFeliCa IDまたはMIFARE UIDとなります。 ※カード情報は、カード内の領域に記録されている情報で、あらかじめ設定された内容に従って読み取ります。

●サーバを利用しない場合 (オフラインモード)

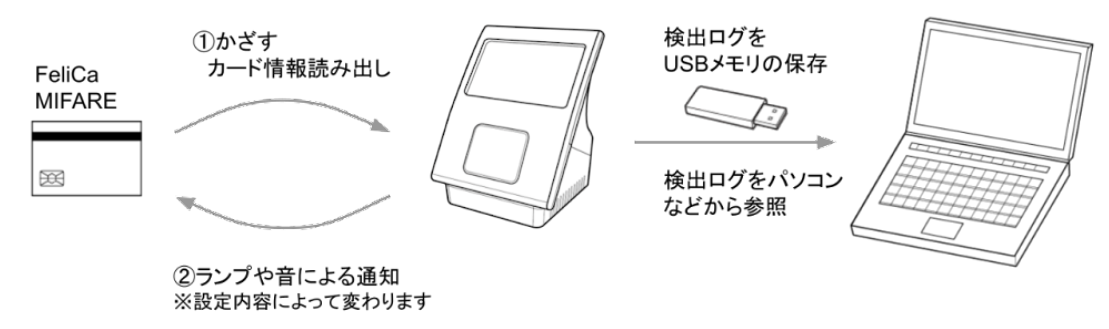

設定によって、サーバを利⽤しないオフラインモードを利⽤することができます。⾮接触ICを検出してカードID やカード情報を読み出し、本製品の設定に従って⾳声の再⽣を⾏います。

●用意していただくもの 以下のものが別途必要です。 ‧⾮接触IC(FeliCaカードまたはMIFAREカード) ·Webサーバ、ソフトウェア(オフラインモードをご利用の場合は不要です。)

·USBメモリ(本製品からデータをUSBで取得する時に使用します。USBへの保存は、オンライン·オフライン どちらのモードでも可能です。)

Webサーバとして動作するパソコン(サーバ)と、サーバ上で動作する本製品と通信するためのソフトウェアが 必要です。

※サーバを構築する際、ソフトウェアは別途お客様にてご用意ください。また、本製品との通信に必要な情報に ついては「ピットタッチ‧プロ3 勤怠パッケージ/登降園パッケージ サーバ送受信仕様書」を参照してくださ い。

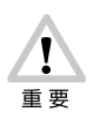

NFCスマートフォンの場合、FeliCaIDが乱数になる場合があります。また、本パッケージの設定を FeliCa/MIFAREの両⽅を使う設定にしてNFCスマートフォンをかざすと、FeliCa/MIFAREのどちら かが検出されて意図しないIDを通知する場合があります。混乱することがありますのでNFCス マートフォンのご利⽤は、できるだけ避けてください。

# <span id="page-5-0"></span>2.2. 本製品でできること

勤怠パッケージの主な機能は、以下のとおりです。

- ‧標準ステータスボタン[ボタンなし]∕[出勤][退勤]∕[出勤][退勤][外出][戻り]∕[出勤] [退勤] [休憩] [戻り] の切り替え
- ‧カスタムステータスボタン
- •食事予約ボタン[注文しない][注文する∕A][B] [C] [D] の切り替え
- ·非接触IC [FeliCaのみ] [MIFAREのみ] [FeliCaとMIFARE両方]の切り替え
- ‧⾮接触ICカードの領域の読み取り
- ·HTTPまたはHTTPSを使用したサーバ通信(※HTTP認証には対応していません。)
- ‧サーバ通信に失敗した場合の再送
- ‧サーバへ送信するクエリのフォーマットの変更
- サーバの応答内容による画面へのメッセージ表示、音声の再生、本体時刻の修正
- •コンソールログへの送信ログ表示
- ‧サーバへ送信、またはログに記録するステータス値の変更
- ‧時間帯に応じたステータスの⾃動変更
- ‧オフラインモード
- ‧USBメモリへの検出ログ保存
- ·ローカルカード登録、USBメモリへの登録情報出力
- ‧リモートカード登録∕削除

ピットタッチ‧プロ3本体の主な機能は、以下のとおりです。

- ‧ネットワーク通信(LAN∕通信モジュール∕無線LANモジュール∕プロキシ通信)
- ‧Web設定ページからの設定変更
- ‧コンテンツセットの更新
- ‧プロバイダ設定ファイルの更新
- <span id="page-5-1"></span>‧ファームウェアの更新

# 2.3. 設定の変更

[勤怠](#page-40-0)パッケージの設定は、「プロバイダ設定ファイル」というファイルを使って行います。詳しくは「10. 勤怠 [パッケージの設定」](#page-40-0)を参照してください。

# <span id="page-6-0"></span>3. 打刻方法

# <span id="page-6-1"></span>3.1. メイン画面

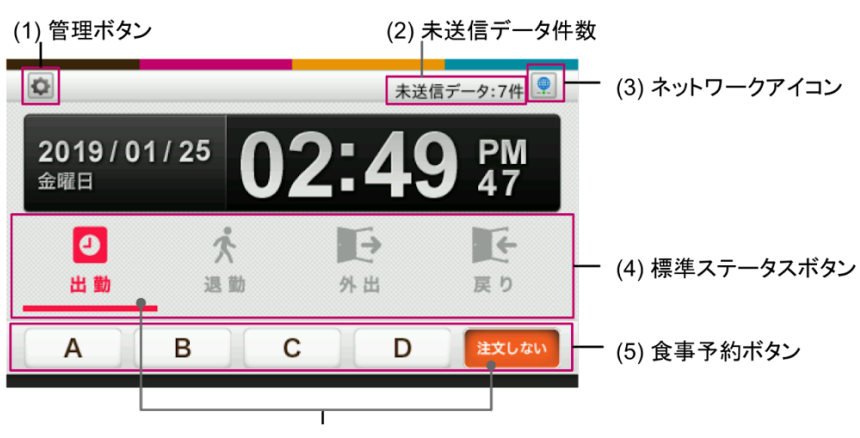

選択中はボタンが反転します

(1)管理ボタン

管理画⾯を表⽰します。管理画⾯では、検出ログの保存とカードの登録が⾏えます。 → 「5. 管理画面」

設定によって、管理者パスワードが設定されている場合があります。この場合、管理者パスワード入力画面で管 理者パスワードを入力すると管理画面が表示されます。

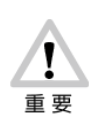

管理者パスワードは、プロバイダ設定ファイルで設定します。管理者パスワードを忘れた場合 は、再度、プロバイダ設定ファイルで設定してください。 設定ファイルについては「10. [勤怠パッケージの設定」](#page-40-0)を参照してください。

(2)未送信データ件数

サーバに送信できていない勤怠データの件数が表⽰されます。未送信データがない場合は何も表⽰されません。 未送信データが10000件になると未送信データフル画面が表示され、それ以上の打刻は行えません。

(3)ネットワークアイコン ネットワークの接続状態が表⽰されます。 ネットワークアイコンを押すと、ネットワーク情報画面を表示します。 →「4. ネットワーク情報画面」

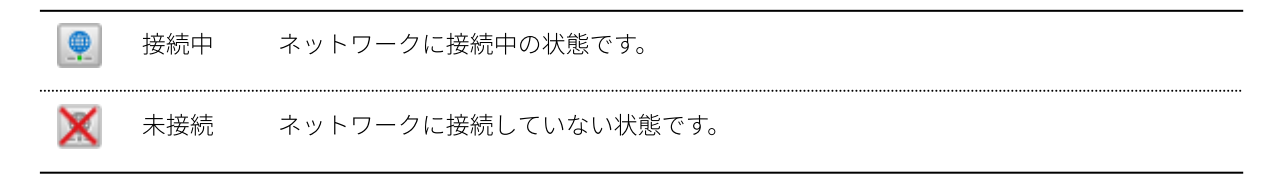

**MEMO**

接続中のアイコンが表⽰されている状態でも、IPアドレスが正しくない等の理由で通信できない場合がありま す。通信できないときは、ネットワークの設定を確認してください。

(4)標準ステータスボタン ステータスを選択します。

(5)⾷事予約ボタン

食事予約の有無、および予約する食事の種類(A~D)を切り替えます。食事予約ボタンはステータスボタンで [出勤]を選択した場合にのみ表⽰されます。

# <span id="page-7-0"></span>3.2. 打刻とステータス

<span id="page-7-1"></span>3.2.1. 選択中のステータスで打刻

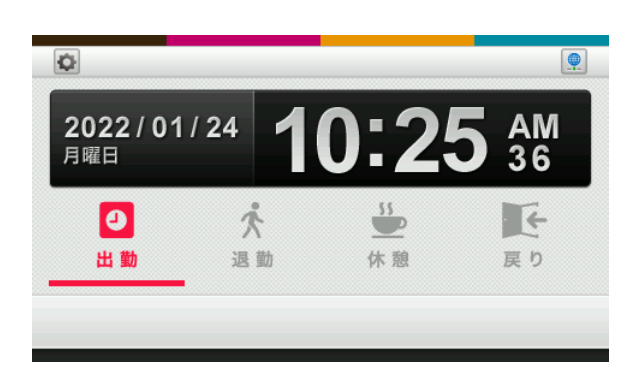

カードをかざすと、現在選択中のステータス(上図では[出勤]が選択中)で打刻することができます。各ス テータスボタンを押すと、選択中のステータスを変更できます。

かざす際は、本製品の⾮接触IC読み取り部に、⾮接触IC(FeliCaカードまたはMIFAREカード)をかざします。 ※非接触ICを、本製品の非接触IC読み取り部の中心に当て、ランプが点灯するまでかざし続けてください。

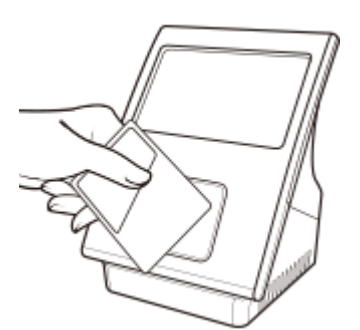

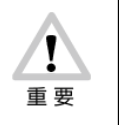

カードをかざした直後に、電源ボタンを押さないでください。 カードをかざしたことが記録されないなど、正常に動作しない場合があります。 ステータスボタンは、設定により以下の4パターンから選択できます(標準ステータスボタン)。 ‧ボタンを表⽰しない

- [出勤] [退勤]
- ‧[出勤][退勤][外出][戻り]
- ・[出勤][退勤][休憩][戻り]

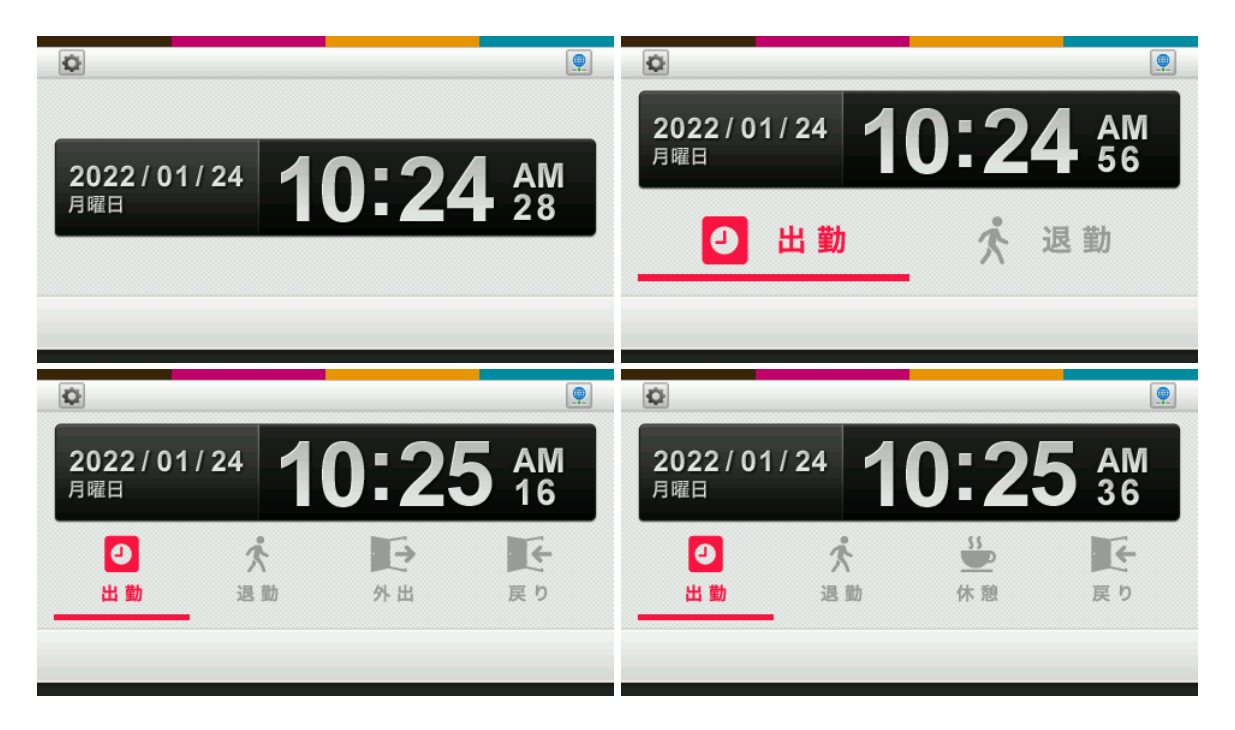

また、カスタムステータスボタン機能を使⽤すると、ステータスボタンの数と⽂字を任意に変更することができ ます。

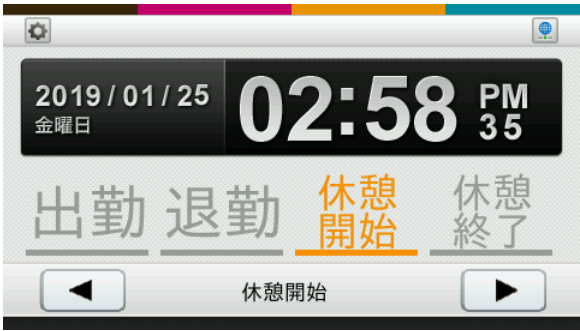

<span id="page-8-0"></span>カスタムステータスボタンに関しては、「8. [カスタムステータスボタン」](#page-32-0)をご参照ください。

3.2.2. ステータスを毎回選択して打刻

標準ではいずれかのステータスボタンが選択されていてそのままカードをかざして打刻しますが、毎回必ずス テータスを選択してからカードをかざす運⽤にすることもできます。この運⽤にするには設定値 [ステータス選 択]を[未選択状態]に設定します。

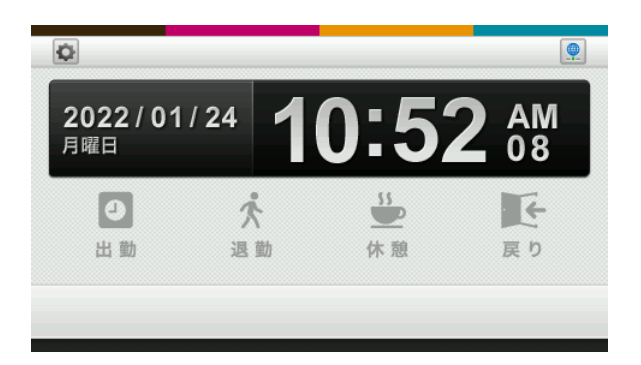

いずれかのステータスボタンを押すとカードかざし画⾯が表⽰されます。カードをかざすと打刻が⾏えます。

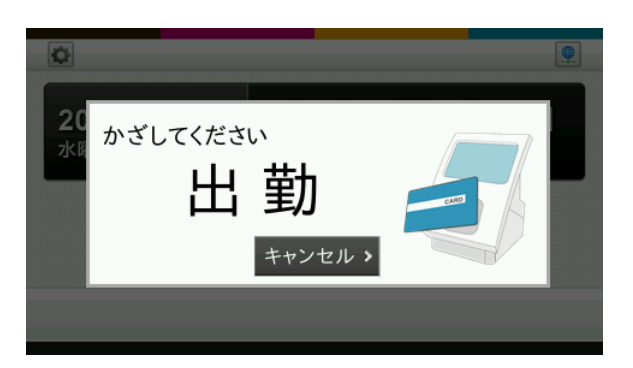

[キャンセル]ボタンを押すか、一定時間が経過すると、メイン画面に戻ります。メイン画面に戻る時間は設定 値[カード待ち時間]で変更できます。

#### **MEMO**

[ステータス選択]設定を[未選択状態]に設定した場合、以下の機能は利⽤できません。

- ‧⾷事予約ボタン
- ‧ステータス⾃動変更

設定されている場合は、設定値エラーとなります。

### <span id="page-9-0"></span>3.2.3. ⾷事予約ボタン

標準ステータスボタンの下に、食事予約ボタンを設定することができます。 ⾷事予約ボタンは、[出勤]を選択すると表⽰され、設定により以下のパターンから選択できます。デフォルト では[注⽂しない]が選択されています。

- ‧ボタンを表⽰しない
- [注文する] [注文しない]
- [A] [B] [注文しない]
- [A] [B] [C] [注文しない]
- [A] [B] [C] [D] [注文しない]

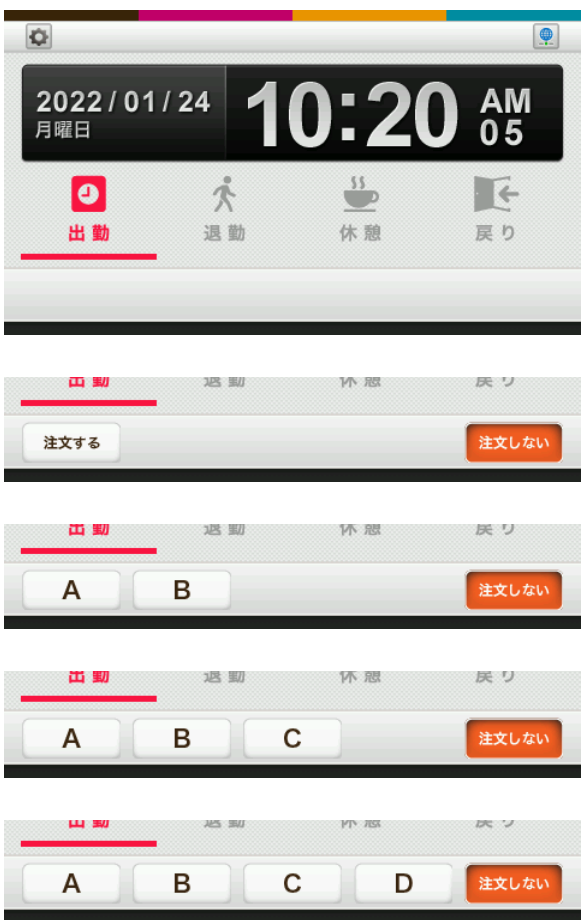

食事予約ボタンの状態は、[食事ステータス]として打刻データに含まれます。

**MEMO**

- ⾷事予約ボタンは、以下の場合は使⽤できません。
- ‧カスタムステータスボタンを使⽤している
- ‧設定値[ステータス選択]を[未選択状態]に設定している

# <span id="page-10-0"></span>3.3. サーバありで運用する (オンラインモード)

設定値[オフラインモード]を[使⽤しない]に設定している場合、打刻データは検出ログとして保存され、ま た指定されたサーバへ送信されます。

### <span id="page-10-1"></span>3.3.1. 動作フロー

- 1. 製品の非接触IC読み取り部に、非接触IC (FeliCaカードまたはMIFAREカード)をかざします。
- 2. 本製品が非接触IC (FeliCaカードまたはMIFAREカード)のカードIDを読み取り、読み取った情報を設定 に従ってサーバに通知します。

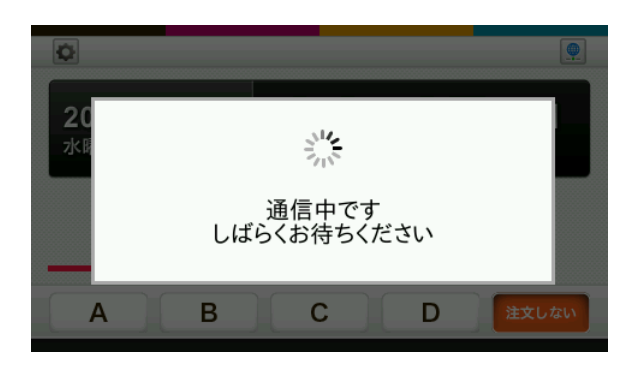

3. サーバからの応答によって、画面へのメッセージ表示、音声再生、本体時刻の修正が行われます。 ※サーバからの応答および実⾏される動作についての詳細は、サーバを提供している事業者に確認して ください。

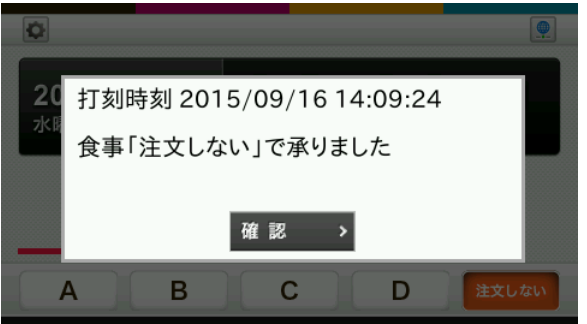

メッセージ表⽰は、サーバからの応答にメッセージ表⽰の指⽰が含まれている場合に表⽰されます。 (上のメッセージは⼀例です。)

[確認]ボタンを押すか、設定値 [メッセージ表示時間]で設定した時間が経過すると、メイン画面が 表示されます。

メッセージ指示の表示が含まれていない場合は、すぐにメイン画面が表示されます。

## <span id="page-11-0"></span>3.3.2. 再送と代理応答

ネットワーク障害やサーバが反応しないなど、打刻データをサーバに送信できなかった場合には、設定値[再送 機能]により以下の動作を⾏います。

- [再送しない]の場合 エラー⾳が鳴ります。
- [再送する]の場合 設定値[代理応答⾳]で指定された⾳を鳴らし、打刻データの再送を⾏います。 この動作を「代理応答」と呼びます。

#### **MEMO**

サーバから応答を受信したものの未対応のフォーマットだった場合には、デフォルトではエラー⾳が鳴ります。 その場合にも代理応答させるには、設定値 [未対応フォーマット応答受信]を[代理応答設定に従う]に変更し てください。

**MEMO**

再送設定では、ネットワーク障害などによりサーバから正しく応答が得られなかった場合に再送が⾏われます。 ネットワークの状態によっては、サーバにHTTPリクエストは到達しているが、HTTPレスポンスが得られないた めに、再送になることがあります。この場合、サーバに同じ打刻データが複数送信されることがあります。 以下の⽅法で対応することができます。

‧タイムアウトをさせないように、勤怠パッケージ設定の接続タイムアウト値を⻑く設定して、応答を待つ

‧サーバ側で同じ打刻データを受信した場合は、重複データを除外する (サーバに送信するパラメータに「送信状態」というパラメータがあり、検出時の通信か再送の通信かを判断す ることができます)

再送機能、代理応答機能の詳細は「ピットタッチ‧プロ 勤怠パッケージ サーバ送受信仕様書」を参照してく ださい。

### <span id="page-12-0"></span>3.3.3. 未送信データフル画⾯

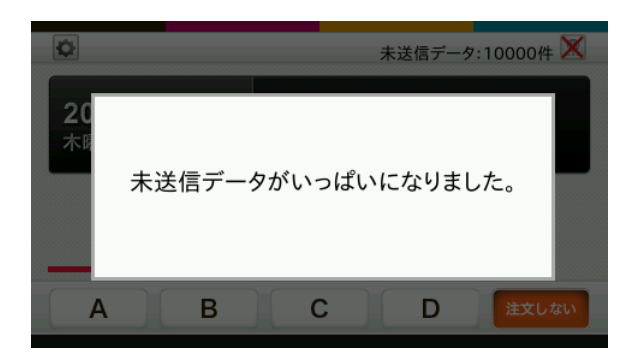

未送信データ件数が10000件になると表示されます。この画面が表示されている間は非接触ICをかざすことがで きません。

未送信データがサーバへ再送されて10000件未満になると、メイン画面が表示されます。

**MEMO**

設定やネットワーク環境を確認してください。サーバ通信が可能になると、未送信データフルの状態が解消され ます。 未送信データを含むすべての検出ログを削除する場合は、設定値[データベースインデックス]の値を変更して ください。 なお、検出ログを削除する前に、検出ログをUSBメモリに保存することをお勧めします。 → 「6. [検出ログ取得](#page-20-0)」

# <span id="page-12-1"></span>3.4. サーバなしで運用する(オフラインモード)

設定値「オフラインモード]を「使用する]に設定している場合、打刻データはサーバに送信せず、検出ログの 記録のみを⾏うオフラインモードで動作します。

検出ログのUSBメモリ保存機能と併⽤することで、サーバを使わずに運⽤することができます。

 $\rightarrow$  [6. [検出ログ取得」](#page-20-0)

### <span id="page-13-0"></span>3.4.1. 動作フロー

- 1. 製品の非接触IC読み取り部に、非接触IC (FeliCaカードまたはMIFAREカード)をかざします。
- 2. 本製品が非接触IC (FeliCaカードまたはMIFAREカード)のカードIDを読み取り、読み取った情報を検出 ログに保存します。
- 3. 設定値 [代理応答]に応じた音声再生を行います。

打刻情報はサーバには送られません。

### **MEMO**

オフラインモードでご利用の場合、検出ログの最大件数10000件に達すると一番古い検出ログが削除され、新し い検出ログが記録されます。

#### **MEMO**

オフラインモードでご利⽤の場合、定期的な時刻合わせが必要です。 時刻合わせについては、FAQの「●時刻を設定したい」をご覧ください。 ※使用状況や環境により異なります。

### <span id="page-13-1"></span>3.4.2. オンラインモードからオフラインモードへの切替時の注意事項

オンラインモードで打刻した未送信データが残っている状態でオフラインモードに切り替えると、未送信データ はいつまでも再送されずに残り続けます。

未送信データがある状態でメイン画面を表示すると、以下の画面が表示されます。

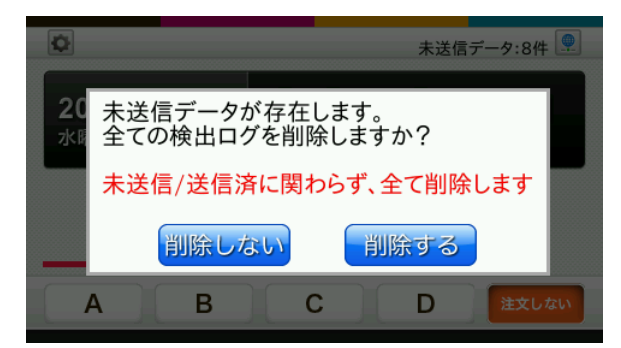

[削除する]ボタンを押すと、本製品に記録されている検出ログをすべて削除してからオフラインモードでの運 用を開始します。

#### **MEMO**

検出ログを削除する前に、検出ログをUSBメモリに保存することをお勧めします。  $\rightarrow$  「6. [検出ログ取得](#page-20-0)」

### **MEMO**

オフラインモードでは再送を⾏わないため、未送信データは残り続けます。この状態で本製品を使⽤し続けた場 合、記録できる検出ログの最⼤件数が未送信データの数だけ少なくなります。 検出ログを削除しない場合は、オンラインモードに変更して未送信データをすべてサーバへ送信してからオフラ インモードを設定してください。

# <span id="page-14-0"></span>3.5. エラー画面

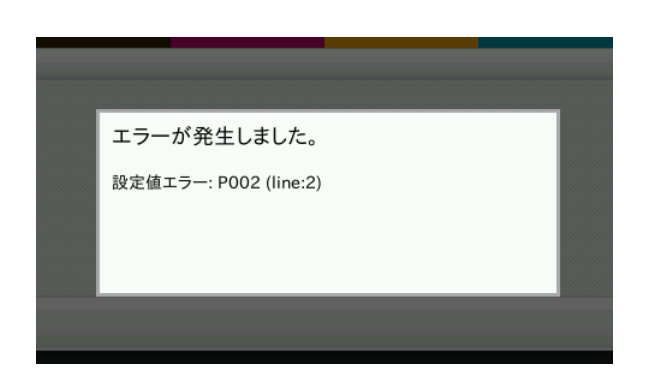

勤怠パッケージの設定値が不正であるなどの理由で、勤怠打刻の動作が正常にできない場合に表⽰されます。 以下のように対処してください。

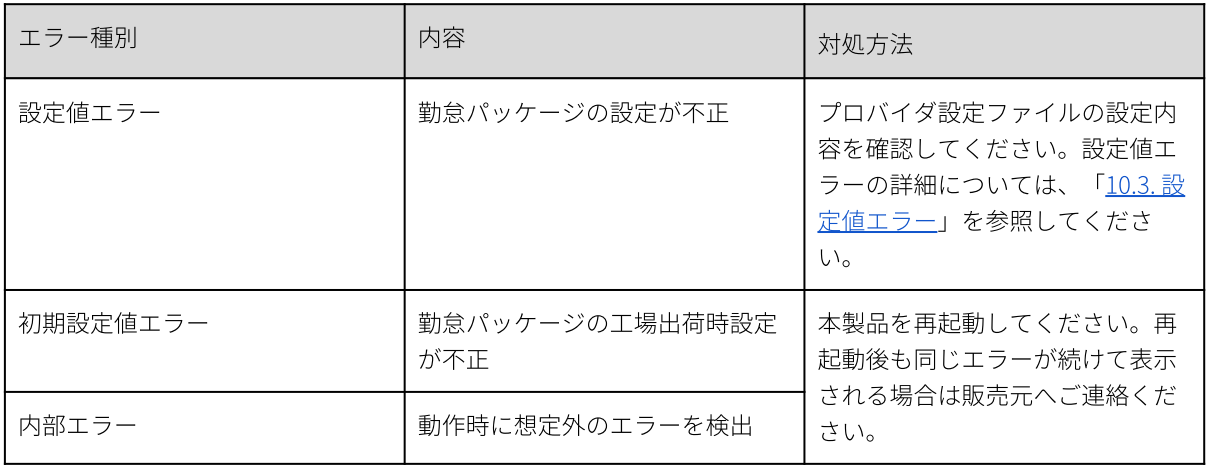

# <span id="page-14-1"></span>3.6. 便利な機能

本製品では勤怠管理を⾏ううえで便利な機能を⽤意しています。

### <span id="page-15-0"></span>3.6.1. ステータス値を変更する

ステータスをサーバに送信したり検出ログに保存する際は、以下のステータス値が使⽤されます。

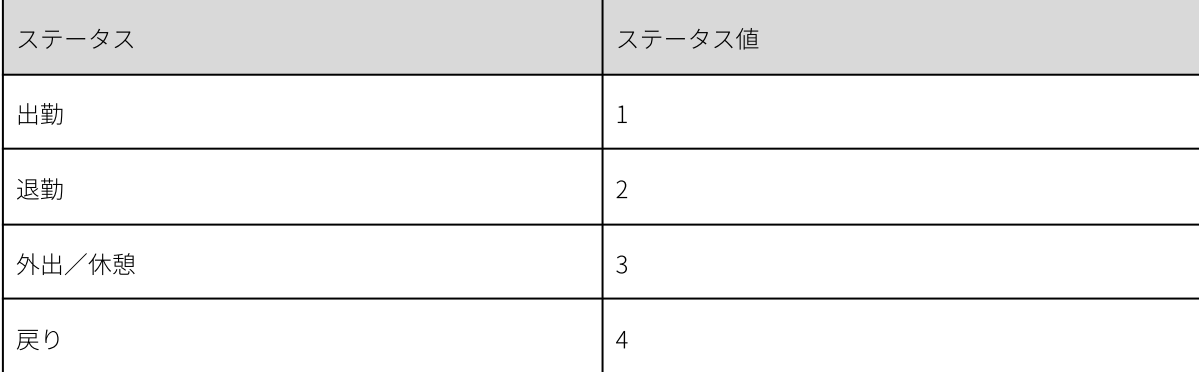

ステータス値を変更するには、設定値[ステータス値(出勤)]〜 [ステータス値(戻り)]を変更してくだ さい。設定可能な値は1〜4です。

#### **MEMO**

検出ログに記録されるステータス値も設定に従って変更されます。ただし、設定変更前の検出ログデータは変更 されません。

#### <span id="page-15-1"></span>3.6.2. 時間帯に応じてステータスを自動で変更する

特定の時間帯になるとステータスを⾃動で変更することができます。 設定は設定値[ステータス⾃動変更設定]で⾏います。時間帯は2つまで設定することができます。2つの時間帯 を重複して設定することはできません。

例えば、9:00〜11:00は[出勤]に、17:00〜22:00は[退勤]に変更する、といった設定ができます。

以下のタイミングで⾃動的にステータスが変わります。

- ‧時間帯内に管理画⾯などから戻り、メイン画⾯を表⽰するとき
- · メイン画面で時間が経過し、設定した時間帯に入ったとき
- ‧時間帯内で打刻処理が終了したとき

・時間帯内にステータスを手動で変更したあと、ステータスボタンまたは食事予約ボタンが1分間押されなかっ たとき

### <span id="page-15-2"></span>3.6.3. 直ちに打刻完了をお知らせする

ネットワーク環境によってはサーバ通信の完了に時間がかかり、ユーザーへの打刻完了通知が遅れることがあり ます。

再送機能と代理応答機能を利用し、さらに設定 [接続タイムアウト]を[0]に設定することで、ユーザーに対 して直ちに打刻完了を通知し、後ほど再送によってサーバ通信を⾏うことができます。

再送機能、代理応答機能の詳細は「ピットタッチ‧プロ 勤怠パッケージ サーバ送受信仕様書」を参照してく ださい。

### <span id="page-15-3"></span>3.6.4. 時刻を24時間表⽰にする

メイン画面で表示する時刻を12時間表示、24時間表示のどちらかに設定できます。表示を変更するには、設定値 [時刻表⽰]を変更してください。

# <span id="page-16-0"></span>3.6.5. カード内の情報を利⽤する

あらかじめ設定された内容に従って、カード内の領域に記載されている情報を読み取り、その情報をサーバへ通 知します。

→「9. [カード情報の読み取り」](#page-36-0)

# <span id="page-17-0"></span>4. ネットワーク情報画⾯

# <span id="page-17-1"></span>4.1. ネットワーク情報画⾯

メイン画面右上のネットワークアイコンを押すと、ネットワーク情報画面を表示します。ネットワーク情報画面 で各種ネットワークの情報を⾒ることができます。

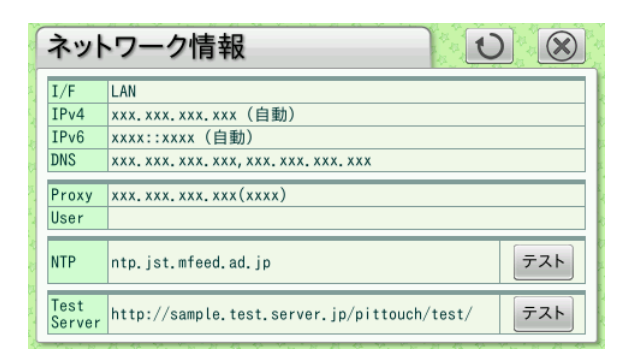

ネットワーク状況に変化があった場合は、自動的に更新します。 △ ボタンを押して、手動で更新することも できます。

<span id="page-17-2"></span>この画面を閉じてメイン画面に戻るには、 3 ボタンを押します。

# 4.2. 疎通確認

NTPの項⽬にあるテストボタンを押すと、NTPサーバへ疎通テストを⾏います。疎通テストのみで、時刻合わせ はしません。

NTPサーバのアドレスは、ピットタッチプロ本体設定の設定値です。

TestServerの項⽬にあるテストボタンを押すと、設定値[テストサーバURL]に設定されているテストサーバに 疎通テストを⾏います。設定がない場合は、エラーになります。 疎通テストの内容は、テストサーバからHTTPレスポンスが返ってくるかどうかで、レスポンスの内容は問いま せん。

# <span id="page-18-0"></span>5. 管理画面

# <span id="page-18-1"></span>5.1. 管理画⾯を表⽰する

メイン画⾯左上の管理ボタンを押すと、管理画⾯が表⽰されます。各ボタンを選択し、検出ログのUSBメモリへ の保存、本製品へのカード名の登録(ローカルカード登録)または、サーバへのカードの登録∕削除(リモート カード登録∕削除)を⾏います。

管理者パスワードが設定されている場合は、管理画面が表示される前に、管理者パスワード入力画面が表示され ます。

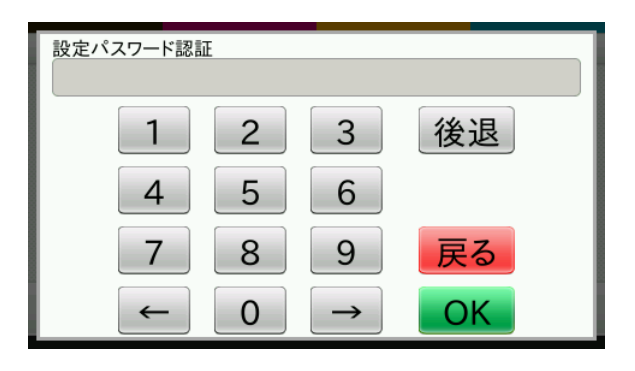

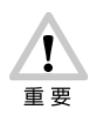

管理者パスワードは、プロバイダ設定ファイルで設定します。管理者パスワードを忘れた場合 は、再度、プロバイダ設定ファイルで設定してください。 設定ファイルについては「10. [勤怠パッケージの設定」](#page-40-0)を参照してください。

管理画面は、設定値[カード登録モード]により表示される画面が異なります。

‧[ローカル]または[リモート登録]の場合

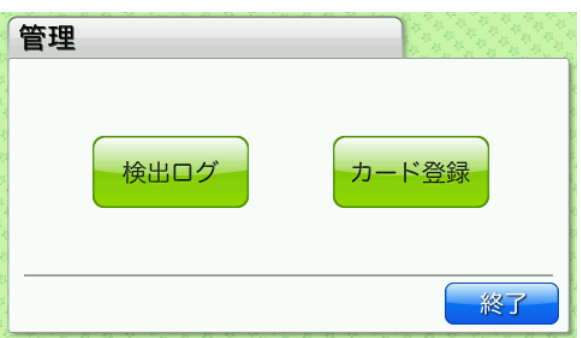

‧[リモート登録/削除]の場合

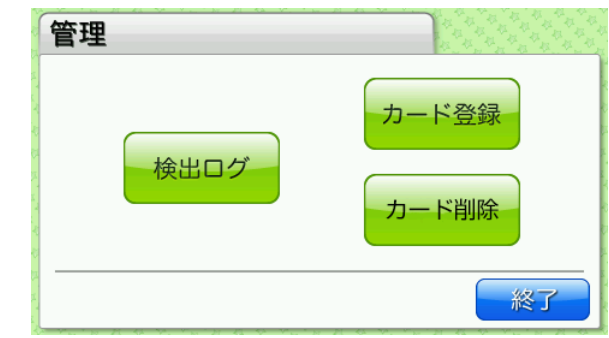

# <span id="page-20-0"></span>6. 検出ログ取得

# <span id="page-20-1"></span>6.1. 検出ログをUSBメモリに保存する

⾮接触ICを本製品にかざすと、検出ログが記録されます。本製品に記録された検出ログをUSBメモリに保存し、 パソコンなどから参照できます。

管理画面で[検出ログ]ボタンを押すと、検出ログ画面が表示されます。指定した期間内に検出·記録した検出 ログを、検出ログファイルとしてUSBメモリに保存できます。 検出ログおよび検出ログファイルの内容については「11. [検出ログ」](#page-54-0)を参照してください。

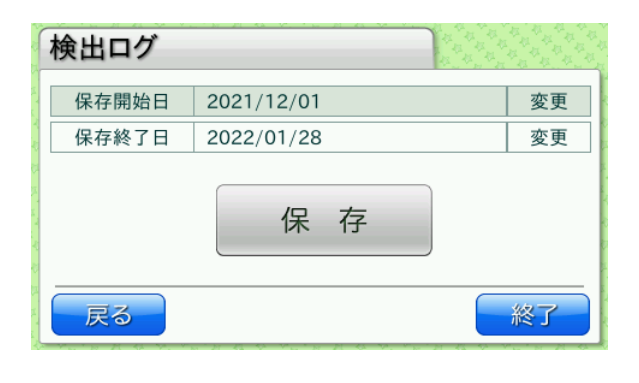

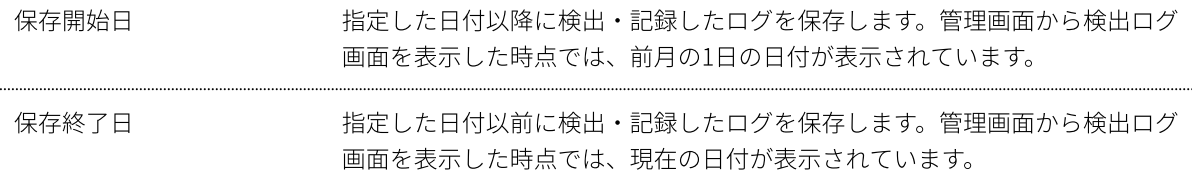

それぞれの項目で[変更]ボタンを押すと、日時設定画面が表示されます。

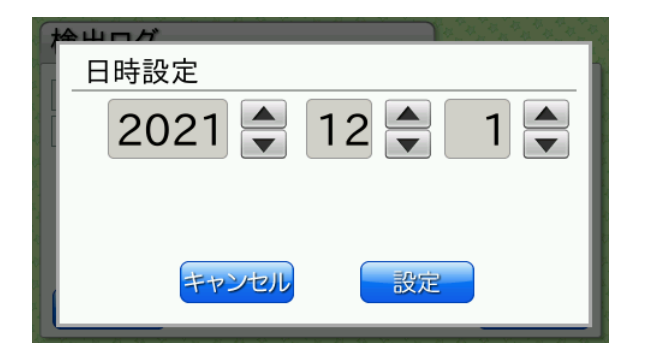

日付の設定後[設定]ボタンを押すと、日付が反映され、検出ログ画面に戻ります。

検出ログ画⾯で[保存]ボタンを押すと、検出ログ保存画⾯が表⽰されます。

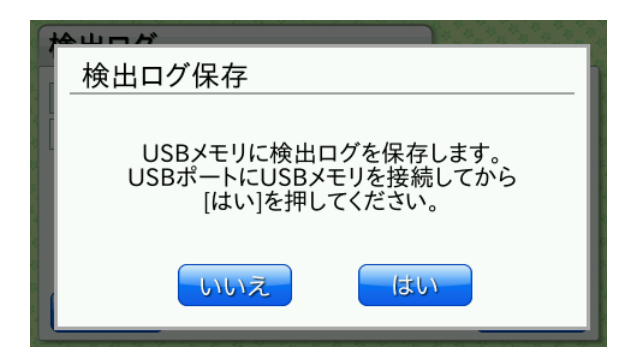

USBメモリに検出ログを保存する場合は、USBポートにUSBメモリを接続し、[はい]ボタンを押します。

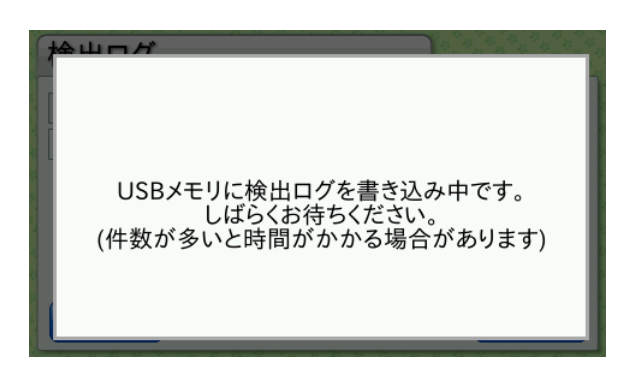

検出ログファイルがUSBメモリに保存されます。

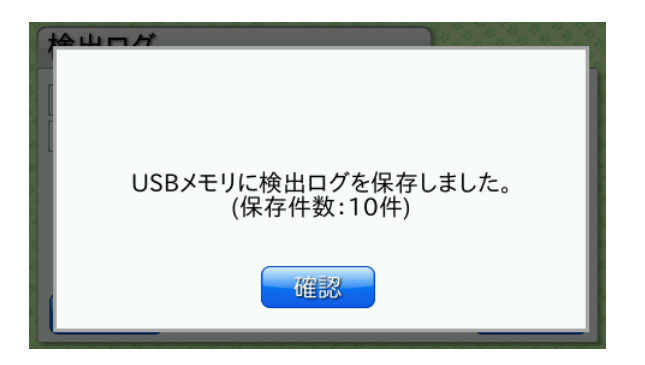

#### **MEMO**

検出ログファイルは、USBメモリ内のルートフォルダに以下のようなファイル名で保存されます。すでに同名の ファイルが存在する場合は上書きされます。 〈端末ID〉\_〈現在の年月日〉\_〈現在の時分秒〉.csv (例:01234567\_20210905\_132015.csv)

# <span id="page-21-0"></span>6.2. ネットワークから検出ログを取得する(外部連携CGI検出ログ取得機能)

ピットタッチ·プロの機能である外部連携CGIを利用して、HTTPでアクセス可能な外部機器を使って検出ログを 取得することできます。

取得できる検出ログは、USBメモリに保存できる検出ログと同⼀です。

#### **MEMO**

検出ログ取得のリクエストを発⾏する外部機器(PC等)、及び外部機器で動作する取得アプリケーションは、 お客様にて別途ご⽤意いただく必要があります。 HTTPのPOSTを利用するため、ブラウザの通常のアクセス (GET) では、利用することはできません。

この機能を利用する場合は、設定値 [ネットワークでの検出ログ取得設定]を[利用する]に設定した上で、メ イン画⾯を表⽰した状態で外部機器からアクセスを⾏ってください。 外部機器からのアクセス方法については、「ピットタッチ·プロ勤怠パッケージ 外部連携CGI仕様書」を参照し てください。

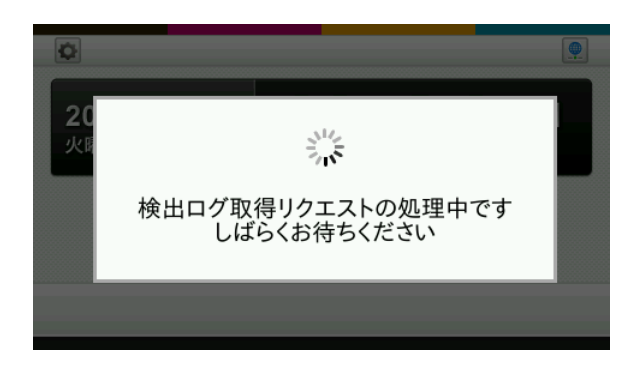

ネットワークから検出ログを取得しているときは上記の表示になります。この画面が表示されている間は、打刻 などの操作はできません。しばらく待って、画⾯が消えてから操作をしてください。

# <span id="page-23-0"></span>7. カード登録機能

# <span id="page-23-1"></span>7.1. カードの名前を本製品に登録する(ローカルカード登録)

本製品に、非接触ICごとの名前を登録することができます。登録した名前は、打刻データをサーバへ送信する際 に⼀緒に送られます。また検出ログにも記録されます。

ローカルカード登録を利用する場合は、設定値[カード登録モード]を[ローカル]に設定してください。工場 出荷時は、[ローカル]に設定されています。

管理画面で「カード登録]ボタンを押すと、カード登録画面が表示されます。 非接触ICを本製品にかざして名前を登録したり、USBメモリに保存したカード登録情報ファイルを使って一括登 録したり、本製品に登録済みの情報をUSBメモリへ出力することができます。

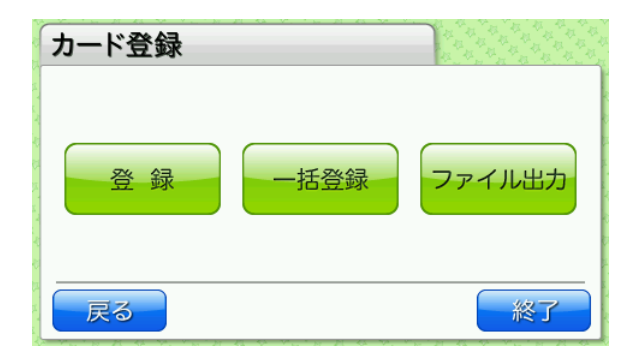

■登録

カード登録画⾯で[登録]ボタンを押すと、次の画⾯が表⽰され、本製品の⾮接触IC読み取り部のランプが点滅 します。

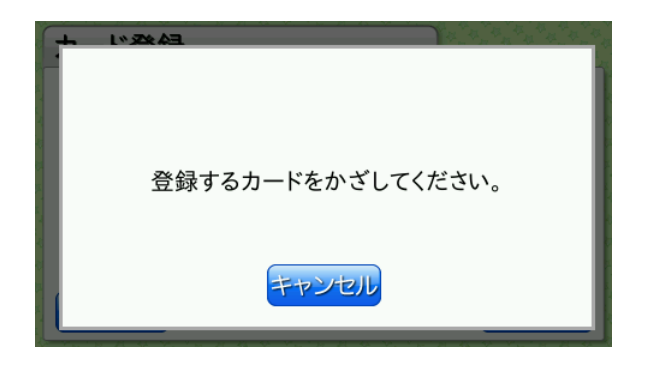

登録する非接触ICを本製品の非接触IC読み取り部の中心に当て、ランプの点滅パターンが変わるまでかざし続け てください。⾮接触ICを検出すると⾳が鳴り、登録名⼊⼒画⾯が表⽰されます。

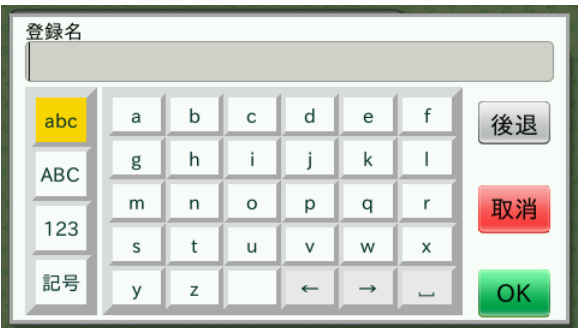

登録名を入力後 [OK] ボタンを押すと、登録が実行されます。

#### **MEMO**

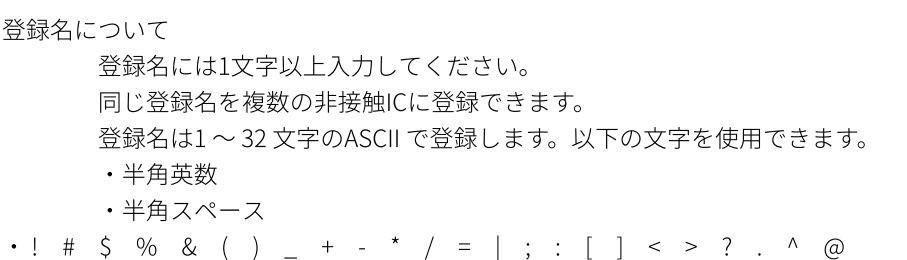

#### **MEMO**

非接触ICは300件まで登録できます。300件を超えて登録した場合、設定によってエラーになるか、または、更新 日時の古いものから順に削除されます。工場出荷時は、エラーになるように設定されています。

#### **MEMO**

かざした非接触ICがすでに登録済みの場合、登録名入力画面に登録済みの名称が表示されます。必要に応じて変 更してください。

### **MEMO**

サーバへの再送時には、⾮接触IC検出時点の登録名ではなく、再送信するタイミングで登録されている登録名が 使用されます。

■一括登録

カード登録画面で [一括登録] ボタンを押すと、一括登録画面が表示されます。

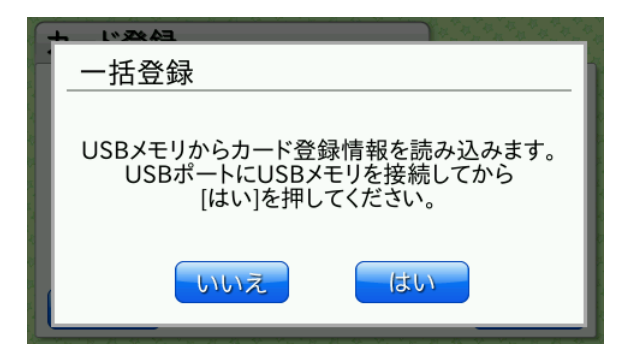

USBメモリから本製品にカード登録情報を読み込む場合は、ルートフォルダにカード登録情報ファイル(ファイ ル名「cardinfo.csv」)を保存したUSBメモリをUSBポートに接続し、[はい]ボタンを押します。 ファイルが正しければ、次の確認画面が表示されます。

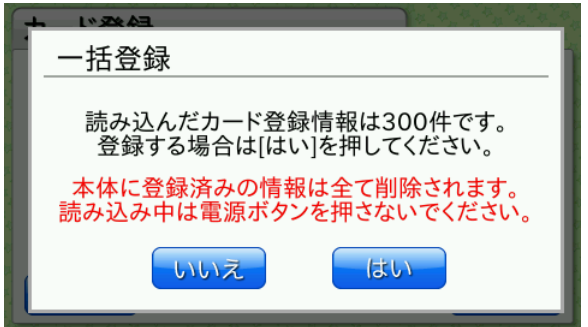

登録件数を確認し、[はい]ボタンを押します。本製品に登録されているカード登録情報が置き換わります。

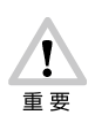

⼀括登録を⾏うと、本体に登録済みの情報はすべて削除されます。

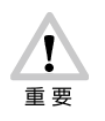

カード登録情報の読み込み中に電源ボタンを押すと、正しく登録されないことがあります。カー ド登録情報の読み込み中は、電源ボタンを押さないでください。

カード登録情報ファイルが不正な場合はエラーになります。ファイルを修正し、再度登録を⾏ってください。

■ファイル出力

カード登録画面で[ファイル出力]ボタンを押すと、ファイル出力画面が表示されます。

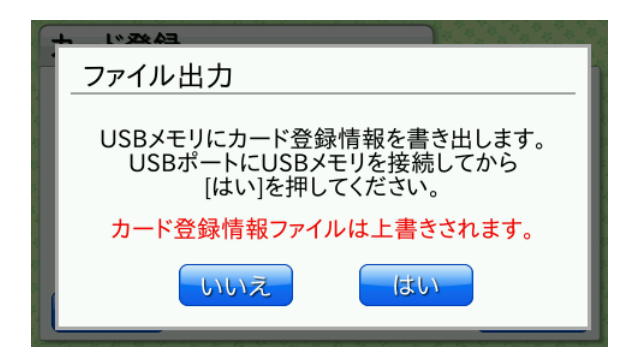

USBメモリにカード登録情報を書き出す場合は、USBポートにUSBメモリを接続し、[はい]ボタンを押しま す。

カード登録情報ファイルがUSBメモリに保存されます。

#### **MEMO**

カード登録情報ファイルはUSBメモリ内のルートフォルダにファイル名「cardinfo.csv」として保存されます。 すでに同名のファイルが存在する場合は上書きされます。

#### **MEMO**

本体に登録されているカード登録情報を削除‧変更するには、USBメモリに書き出したファイルをパソコンなど で編集して、⼀括登録を⾏ってください。

■カード登録情報ファイル

USBメモリとカード登録情報ファイルを使って登録名を一括登録できます。また、ファイル出力を行う際も同じ フォーマットのカード登録情報ファイルが出力されます。

カード登録情報ファイルは、「,」(半⾓カンマ)で区切られたCSVファイルです。 一括登録時にカード登録情報ファイルに記述できるのは、最大300件までです。また、ファイル内に同じカード IDの情報がある場合はエラーになります。 ファイル出力時には、登録日時順に保存されます。一番上が最も古い登録情報です。

#### 記述例

1234567890ABCDEF,pittouch,2021/09/06 18:45:56,2021/09/28 10:48:10

ファイルの内容は以下の通りです。

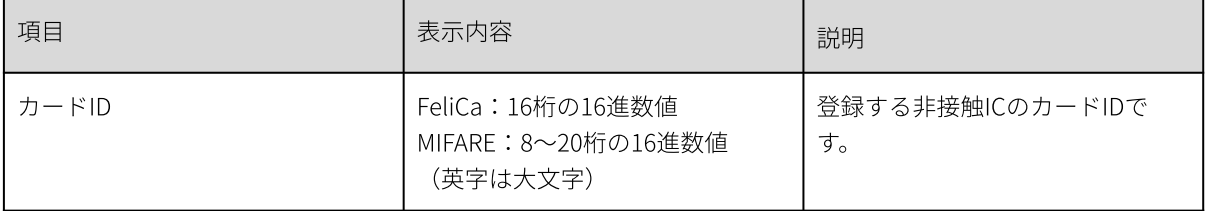

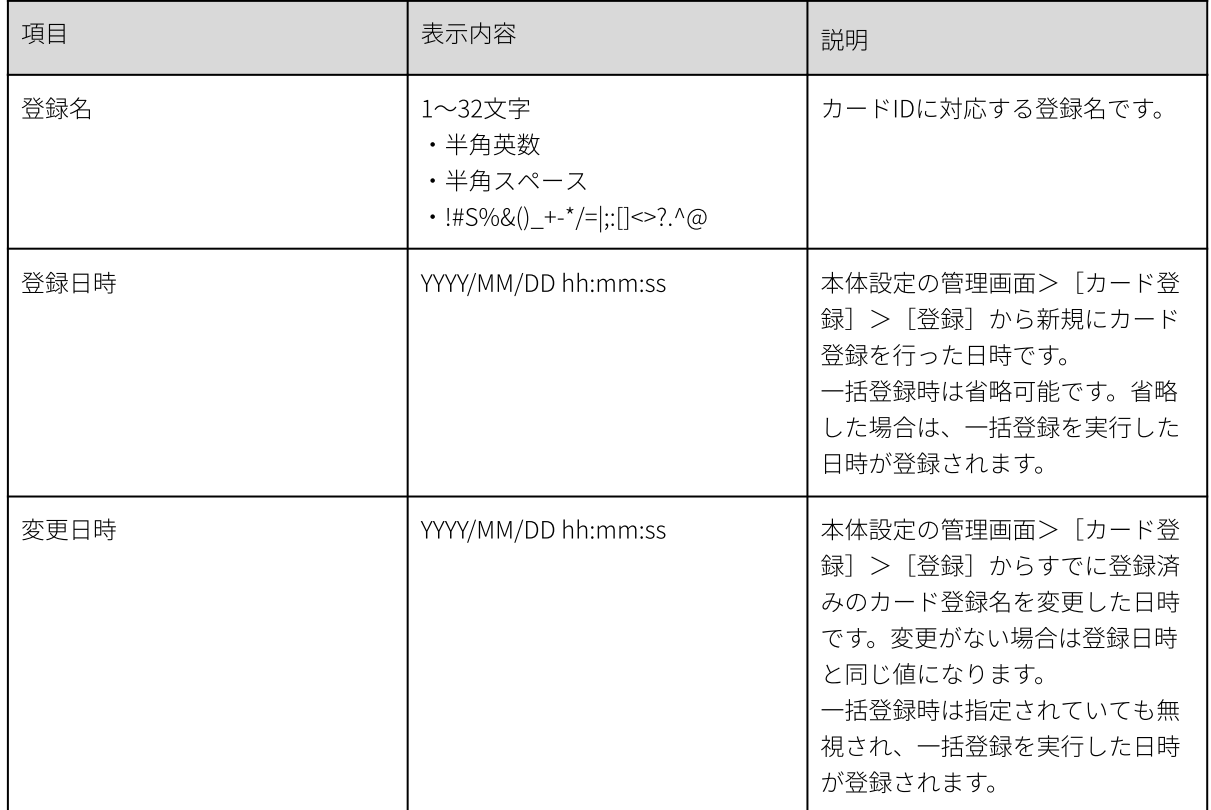

# <span id="page-27-0"></span>7.2. サーバにカードを登録する(リモートカード登録)

リモートカード登録を利用する場合は、設定値 [カード登録モード]を[リモート登録]、または、[リモート 登録/削除]を設定してください。

リモートカード登録により、サーバ上のID(アカウント)に対して、ICカードを登録することができます。 管理画面で[カード登録]ボタンを押し、リモートカード登録画面を表示します。

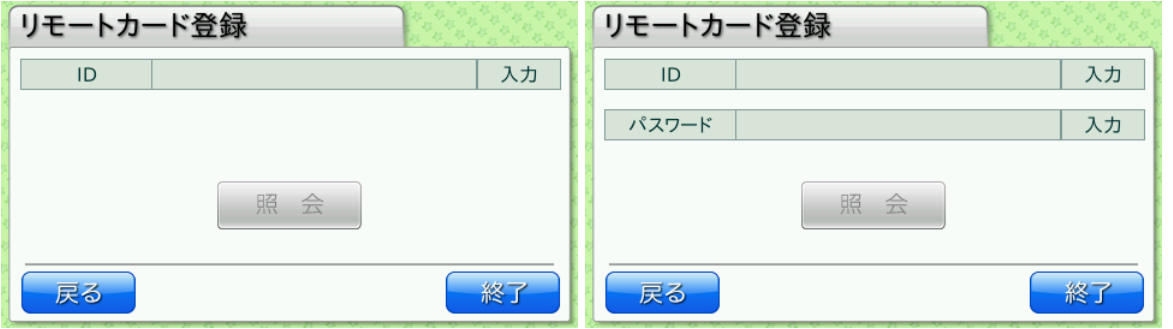

※設定値 [登録パスワード設定]を[パスワードあり]に設定した場合はパスワード入力フィールドも表示され ます。

[入力] ボタンを押すと、IDとパスワードの入力ダイアログが表示されます。サーバ上のIDとパスワードを入力 します。

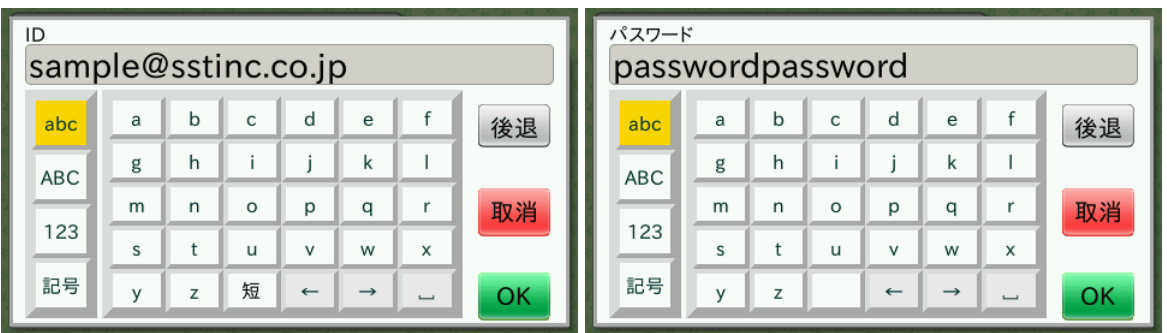

### **MEMO**

入力手間を省くため、よく利用する文字を登録することができます。(短縮メニュー) 設定値[ID⼊⼒短縮メニュー]を設定すると、左⽮印ボタンの左隣に「短」ボタンが表⽰されます。「短」ボタ ンを押すと、設定された短縮メニューを表示します。短縮メニューを押すと、選択された文字を入力します。 短縮メニューは、最⼤5個まで設定できます。

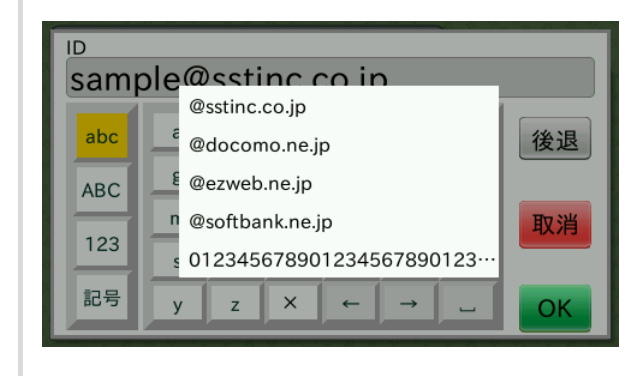

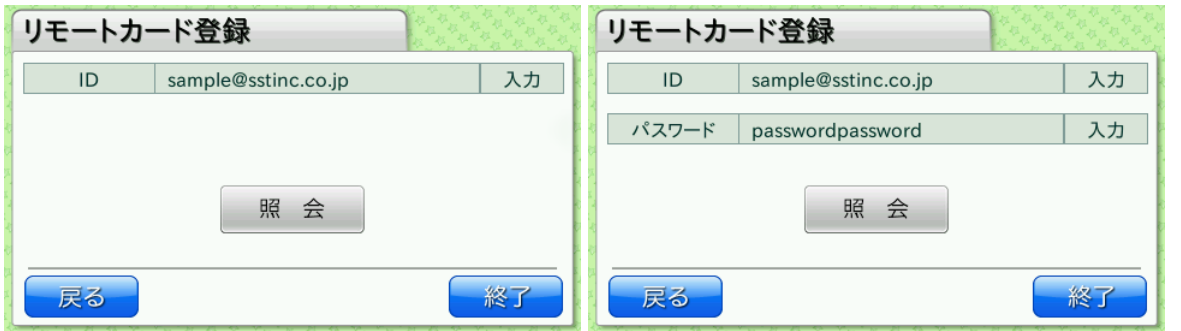

入力後[照会]ボタンを押すと、ID·パスワードをサーバへ送り、対応するユーザの情報が表示されます。対応 するユーザが⾒つからない場合は、エラーが表⽰されます。

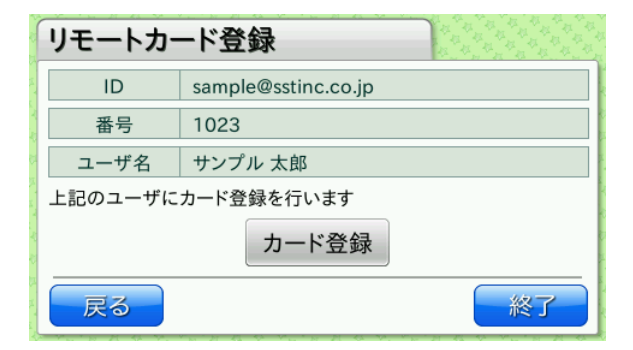

**MEMO**

IDやパスワード、番号、ユーザ名に⼊⼒、表⽰する内容は、ご利⽤のサービスによって異なります。 内容につきましては、ご利⽤のサービスのサポートにお問い合わせください。

確認後、カード登録ボタンを押すと、次の画面が表示され、本製品の非接触IC 読み取り部のランプが点滅します

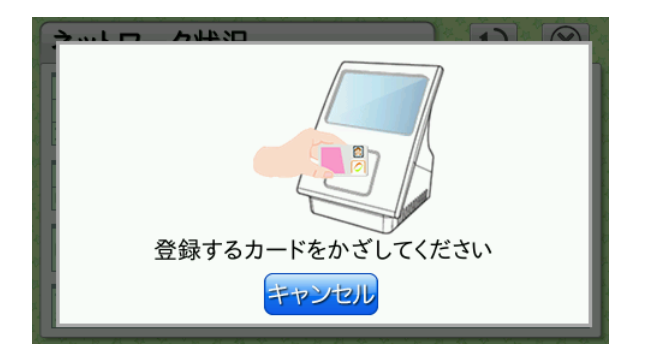

登録する非接触ICを本製品の非接触IC 読み取り部の中心に当て、ランプの点滅パターンが変わるまでかざし続け てください。⾮接触IC を検出すると⾳が鳴り、登録が完了した旨の画⾯が表⽰されます。

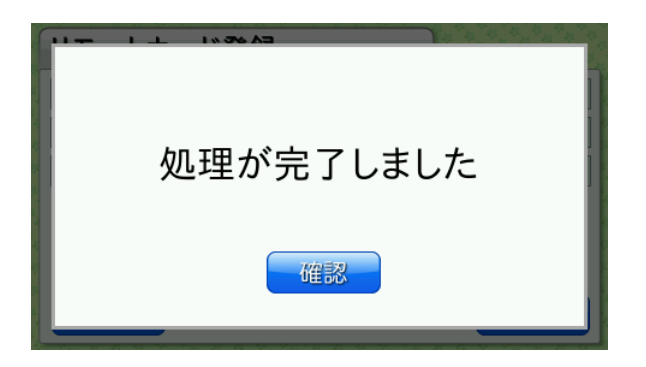

# <span id="page-29-0"></span>7.3. サーバに登録されているカードを削除する(リモートカード削除)

リモートカード削除を利用する場合は、設定値 [カード登録モード]を[リモート登録/削除]を設定してくだ さい。

リモートカード削除により、サーバ上のID(アカウント)に対して登録されているICカードを削除することができ ます。

管理画面で[カード削除]ボタンを押し、リモートカード削除画面を表示します。

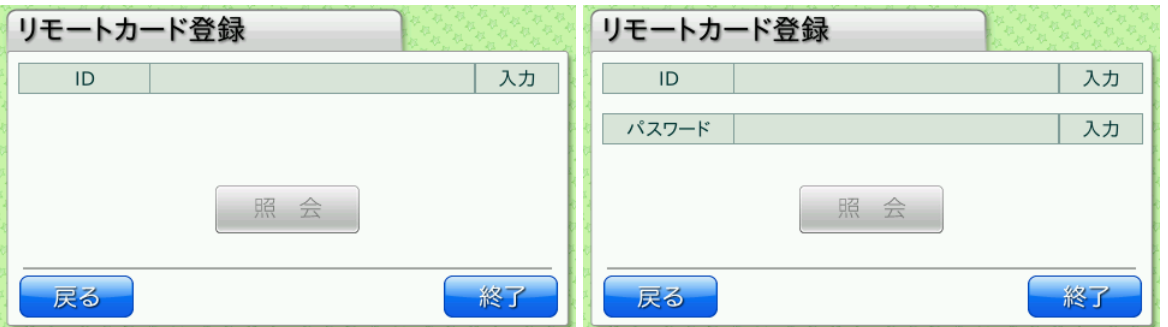

※設定値 [登録パスワード設定]を[パスワードあり]に設定した場合はパスワード入力フィールドも表示され ます。

[入力]ボタンを押すと、IDとパスワードの入力ダイアログが表示されます。サーバ上のIDとパスワードを入力 します。

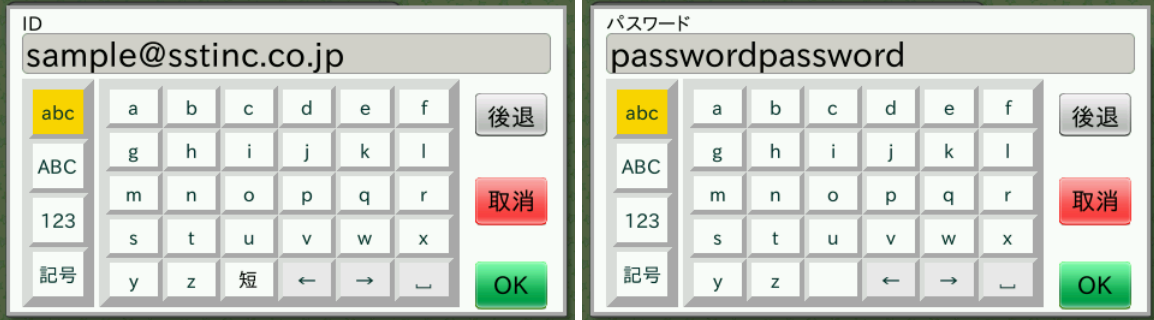

**MEMO**

入力手間を省くため、よく利用する文字を登録することができます。 (短縮メニュー) 設定値[ID⼊⼒短縮メニュー]を設定すると、左⽮印ボタンの左隣に「短」ボタンが表⽰されます。「短」ボタ ンを押すと、設定された短縮メニューを表示します。短縮メニューを押すと、選択された文字を入力します。 短縮メニューは、最⼤5個まで設定できます。

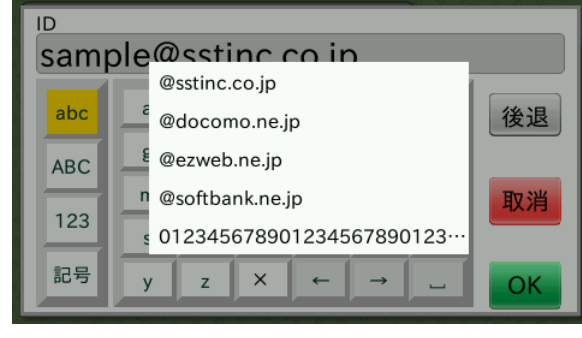

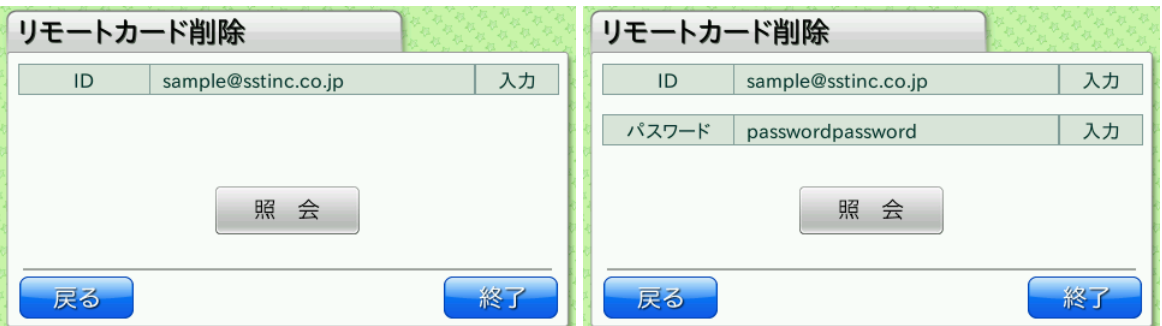

入力後 [照会] ボタンを押すと、ID·パスワードをサーバへ送り、対応するユーザに登録されているカード名が 表示されます。

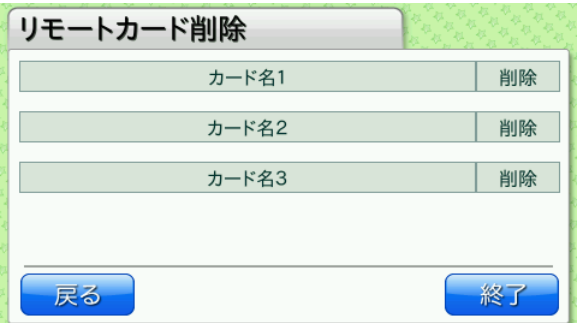

削除したいカードの削除ボタンを押すと、確認の画⾯が表⽰されます。 確認後、カードを削除します。

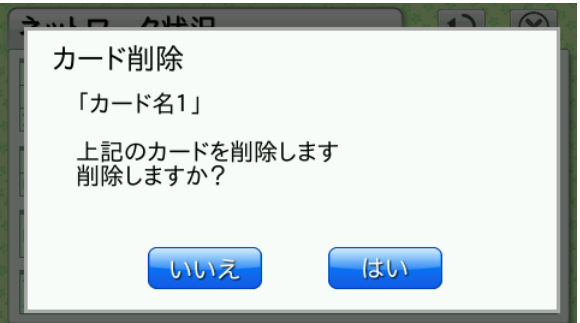

# <span id="page-32-0"></span>8. カスタムステータスボタン

# <span id="page-32-1"></span>8.1. カスタムステータスボタンとは

メイン画⾯の標準ステータスボタンの領域をカスタマイズすることができます。

- ‧ボタン数は2個から20個まで
- ‧ボタンのラベル⽂字を⾃由に設定できます。

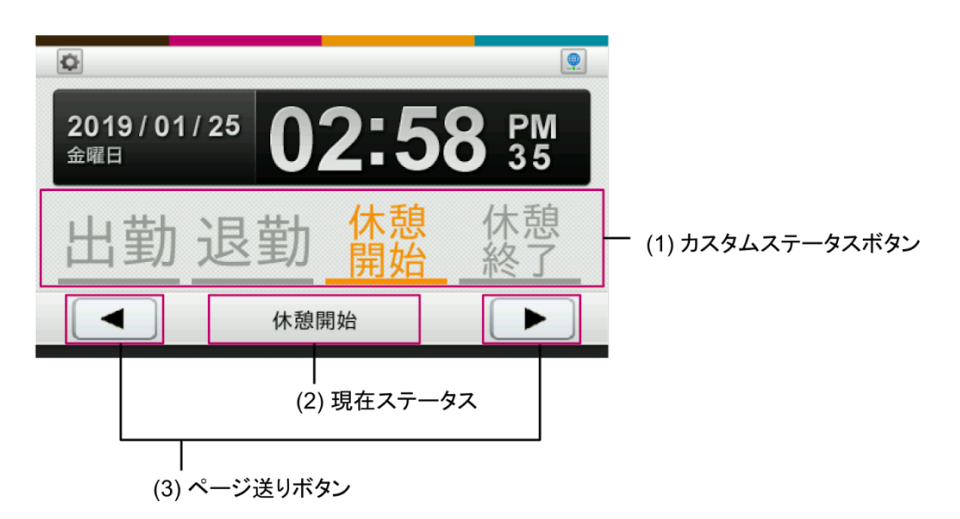

(1)カスタムステータスボタン ステータスを選択します。

(2) 現在ステータス

現在選択中のカスタムステータスを表示します。設定値 [ステータス選択]を[未選択状態]にした場合は表示 されません。

(3)ページ移動ボタン

カスタムステータスボタンのページを移動します。カスタムステータスボタンが、5個以上設定されているとき に、表⽰されます。

#### **MEMO**

カスタムステータスボタンを使用するときは、食事予約ボタンは利用できません。

# <span id="page-32-2"></span>8.2. 設定⽅法

利用する場合は、[ステータス切り替え]の設定値を[99]に設定の上、ボタンの数、それぞれの表記やステー タス値などを設定してください。

# 設定例:

```
# ボタンの個数を決めて、status.custom.sizeに記述します。
status.custom.size=
```
#記述した個数分、タイトル、ステータス値、代理応答音を記述します。 # 各keyの最後には、何番⽬のボタンかを表す番号を記述します。 status.custom.title.1=出勤 status.custom.value.1=1 status.custom.agency.1=1008 status.custom.title.2=退勤 status.custom.value.2=2 status.custom.agency.2=1010 status.custom.title.3=休憩¥n開始 status.custom.value.3=4

代理応答音を利用しない場合は、代理応答音の記述は、省略することができます。 必要な値がない場合は、起動時にエラーになります。

<span id="page-33-0"></span>各設定値の詳細と設定方法は、「10. [勤怠パッケージの設定」](#page-40-0)を参照してください。

# 8.3. タイトル表示

ボタンに表示するタイトルは、1行が全角5文字(半角10文字)で2行のレイアウトが可能です。 改⾏は、「¥n」と半⾓で記述してください。 文字コードは、UTF-8(BOM無し)を使用してください。なお、利用可能な文字は、JIS X 0213:2004で定義されて いる文字で絵文字などは表示されません。

文字の大きさは、ボタンの数や文字数によって、自動的に調整されます。また、文字は、センタリングされま す。

以下は、ボタンの数が4つで、文字数が1行2文字と2行2文字の場合の例です。

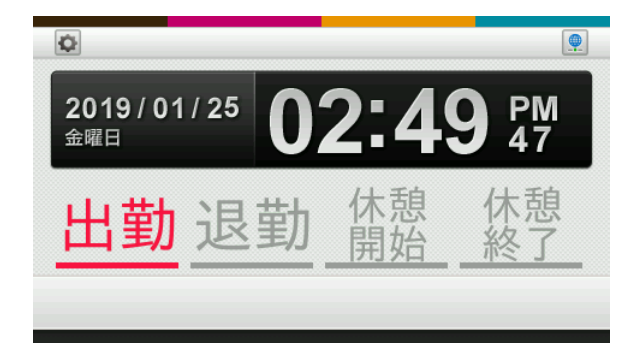

以下は、ボタンの数が2つで、⽂字数が1⾏2⽂字の場合の例です。

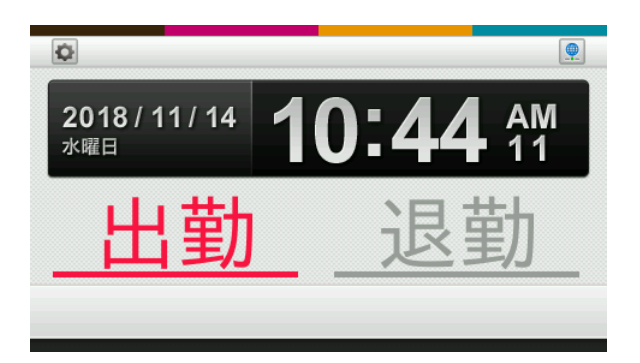

# <span id="page-34-0"></span>8.4. 設定例

# ※ 」は、半角スペースを示す

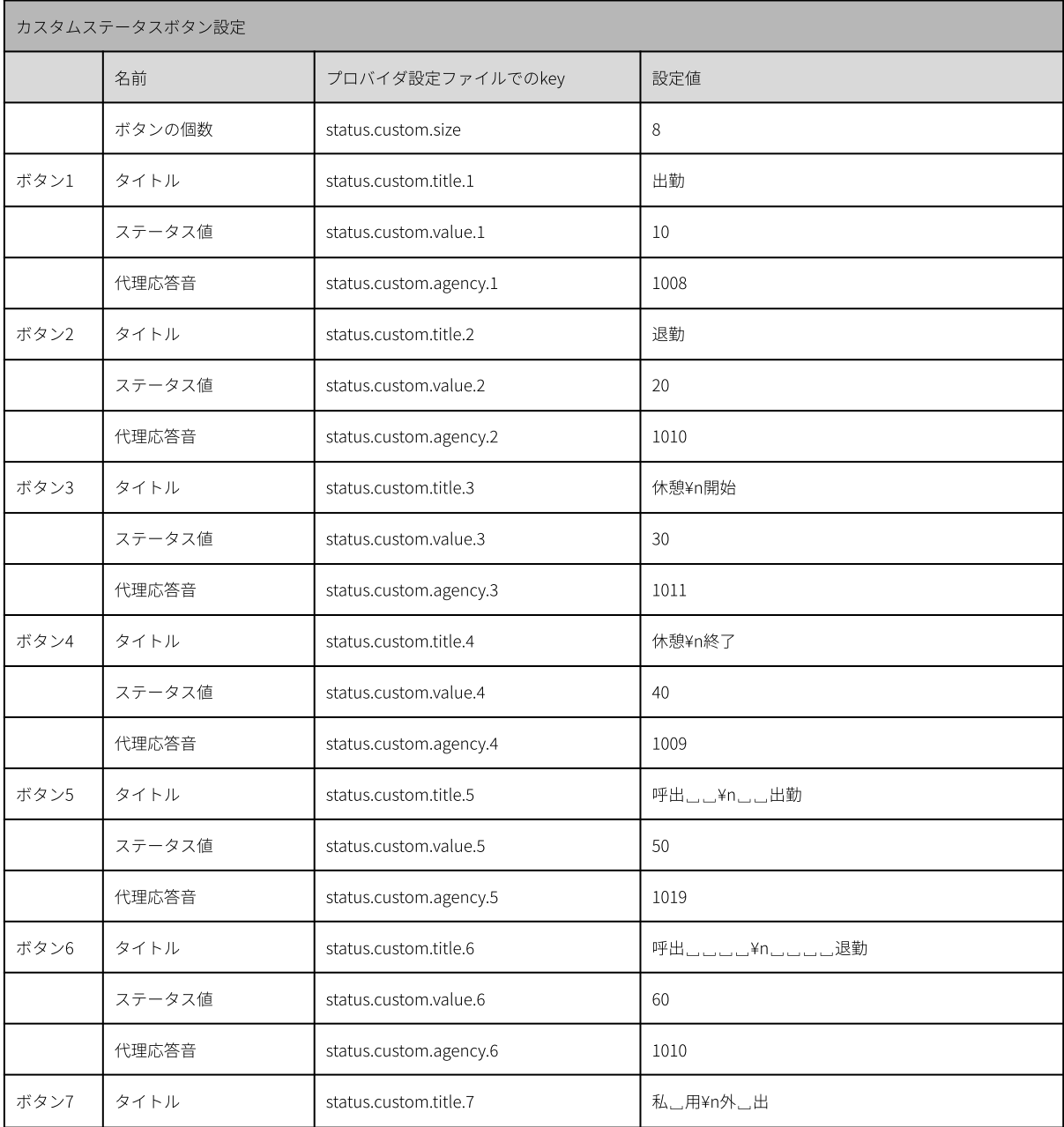

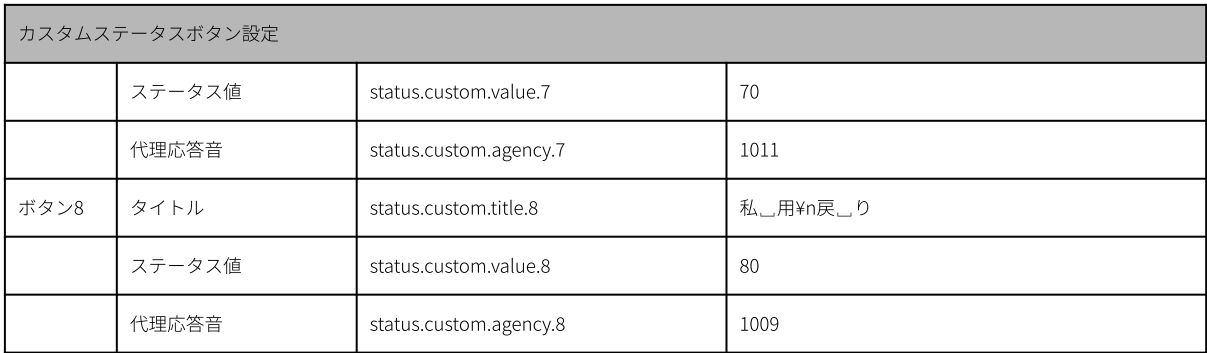

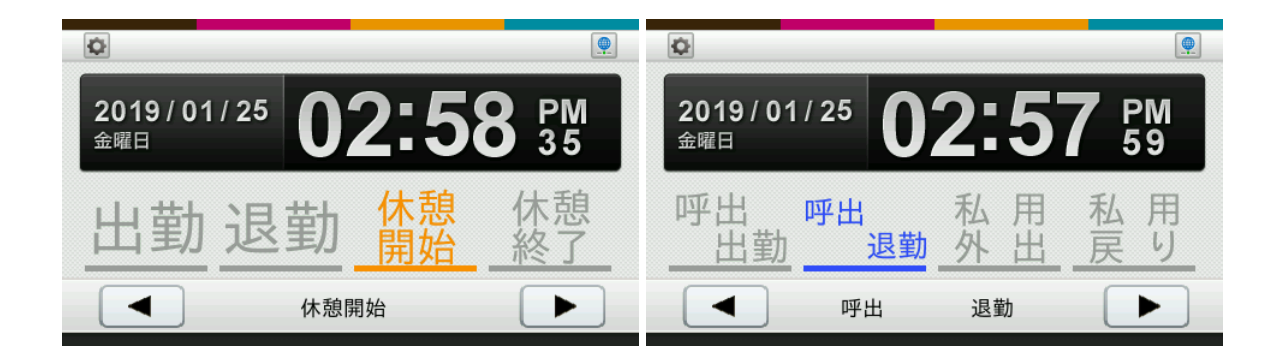

# <span id="page-35-0"></span>8.5. ステータス⾃動変更設定

カスタムステータスボタンを設定して、ステータス⾃動変更設定を⾏う場合は、[⾃動変更ステータス1]、 [自動変更ステータス2]の値に、変更したいボタンの番号を記述してください。2個目のボタンに変更したい場 合は、2となります。

カスタムステータスボタンで設定していない値を記述したときは、起動時にエラーになります。

# <span id="page-36-0"></span>9. カード情報の読み取り

あらかじめ設定された内容に従って、カード内の領域に記録されている情報を読み取り、その情報をサーバへ通 知します。

### **MEMO**

未送信データが残っている状態で、⾮接触ICの読み取りに関する設定を変更すると予期していないデータが再送 信∕保存されることがあります 設定を変更する前に、未送信データを全て送り終えるか、USBメモリに保存「6. [検出ログ取得」](#page-20-0)した上で削除し てください。

#### **MEMO**

カード情報を読み取るには、読み取りに必要な設定の他に、設定値 [非接触IC切り替え]で、使用可能な非接触 ICを設定する必要があります。

# <span id="page-36-1"></span>9.1. FeliCa

システムコード‧サービスコードの指定を1セットとして、2セットの読み取り指定が可能です。 設定1、2の順に該当するカードを検出し、該当した設定で読み取ります。 1セットで連続している3ブロックまで読み取ることができます。 読み取ったブロックを指定⽅法で切り出し加⼯することができます。 読み取り指定に該当しないカードがかざされた場合、FeliCaIDだけをサーバへ送ることもできます。

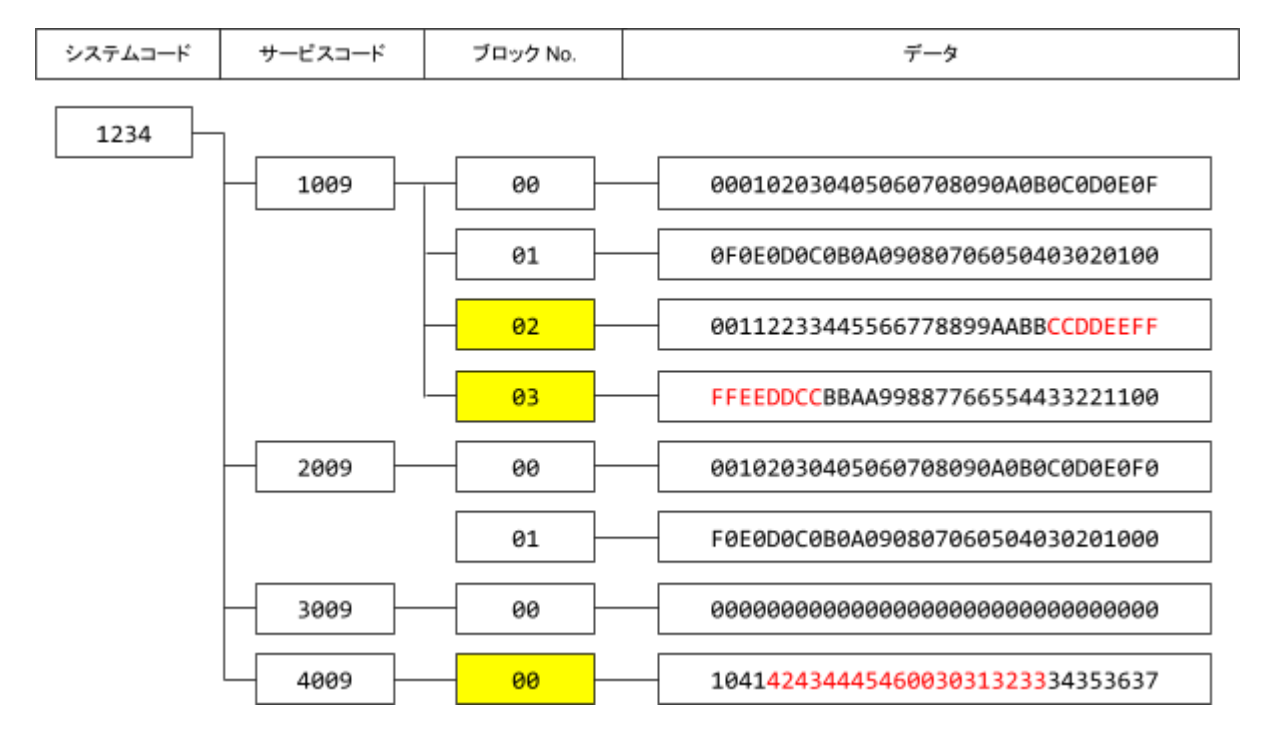

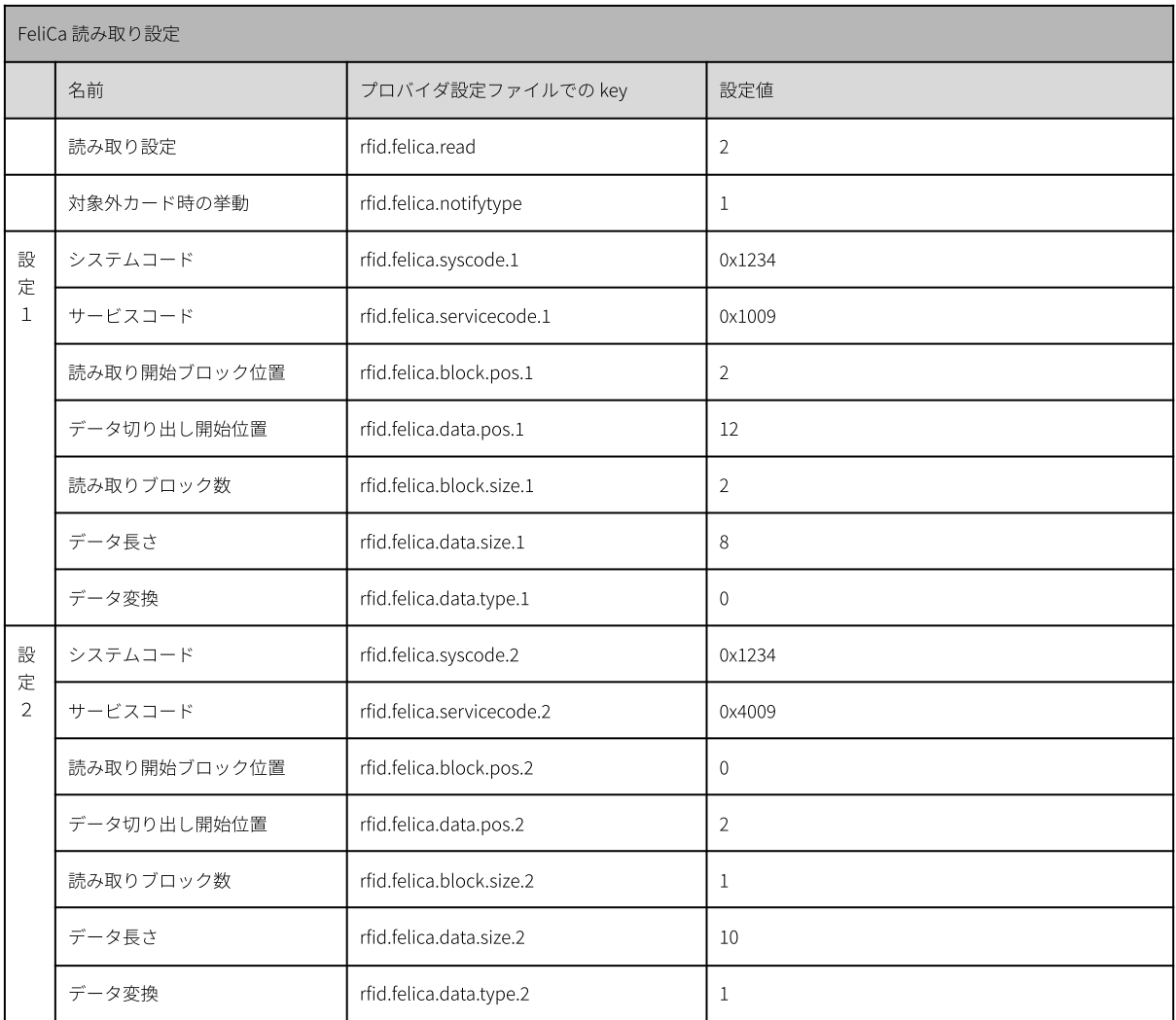

上記は、2種類のカードを読み取る例です。

‧ 設定1

システムコード:0x1234、サービスコード:0x1009のカードのブロックNo.2から2ブロック分を読み取り、 読み出したブロックから12バイト目から8バイト分切り出して、バイナリ文字列でサーバへ送ります。 送り出される⽂字列は「CCDDEEFFFFEEDDCC」となります。

‧ 設定2

システムコード:0x1234、サービスコード:0x4009のカードのブロックNo.0から1ブロック分を読み取り、 読み出したブロックから2バイト⽬から10バイト分切り出して、ASCII変換後URLエンコードされてサーバへ 送ります。

送り出される文字列は「BCDEF+0123」となります。

設定1、設定2に該当しないカードがかざされた場合は、FeliCaIDをサーバへ送ります。 (ただし、設定値[FeliCaシステムコード]の設定値に反応するカードに限ります)

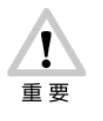

カード情報の読み取り機能は、FeliCa Standardのみ対応になります。FeliCa Lite/Lite-Sには対応し ていません。

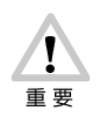

FeliCa読み取りで設定したカード以外がかざされたとき、「対象外カード時の挙動」の設定に 従って動作します。

「FeliCaID を通知しない」設定にした場合は、カードをかざしても無反応になります。

# <span id="page-38-0"></span>9.2. MIFARE

MIFAREカードの種別 (Classic 1K/Classic 4K/Ultralight) ごとに2セットの読み取り指定が可能です。 設定1,2の順に該当するカードを検出し、該当した設定で読み取ります。

1セットでClassic1K/4Kの場合、同一セクタ内の連続している2アドレスまで読み取ることができます。(セクタ をまたがる読み取りはできません)

また、Ultralightの場合、連続している8ページまで読み取ることができます。

読み取ったブロックを指定⽅法で切り出し加⼯することができます。

読み取り指定に該当しないMIFARE及びその他TypeAカードがかざされた場合、[対象外カード時の挙動]の設定 によって、UIDのみサーバへ通知することが可能です。

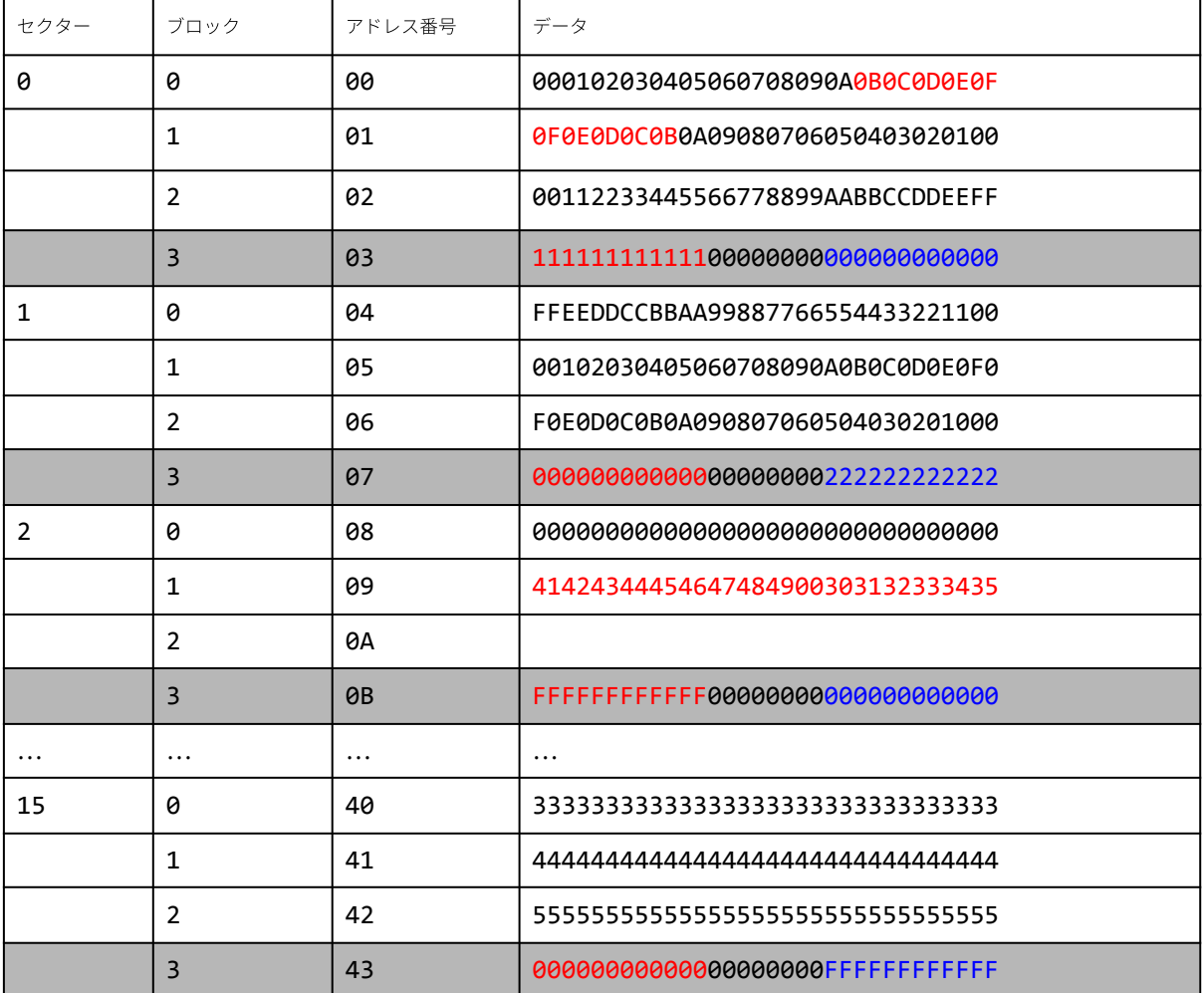

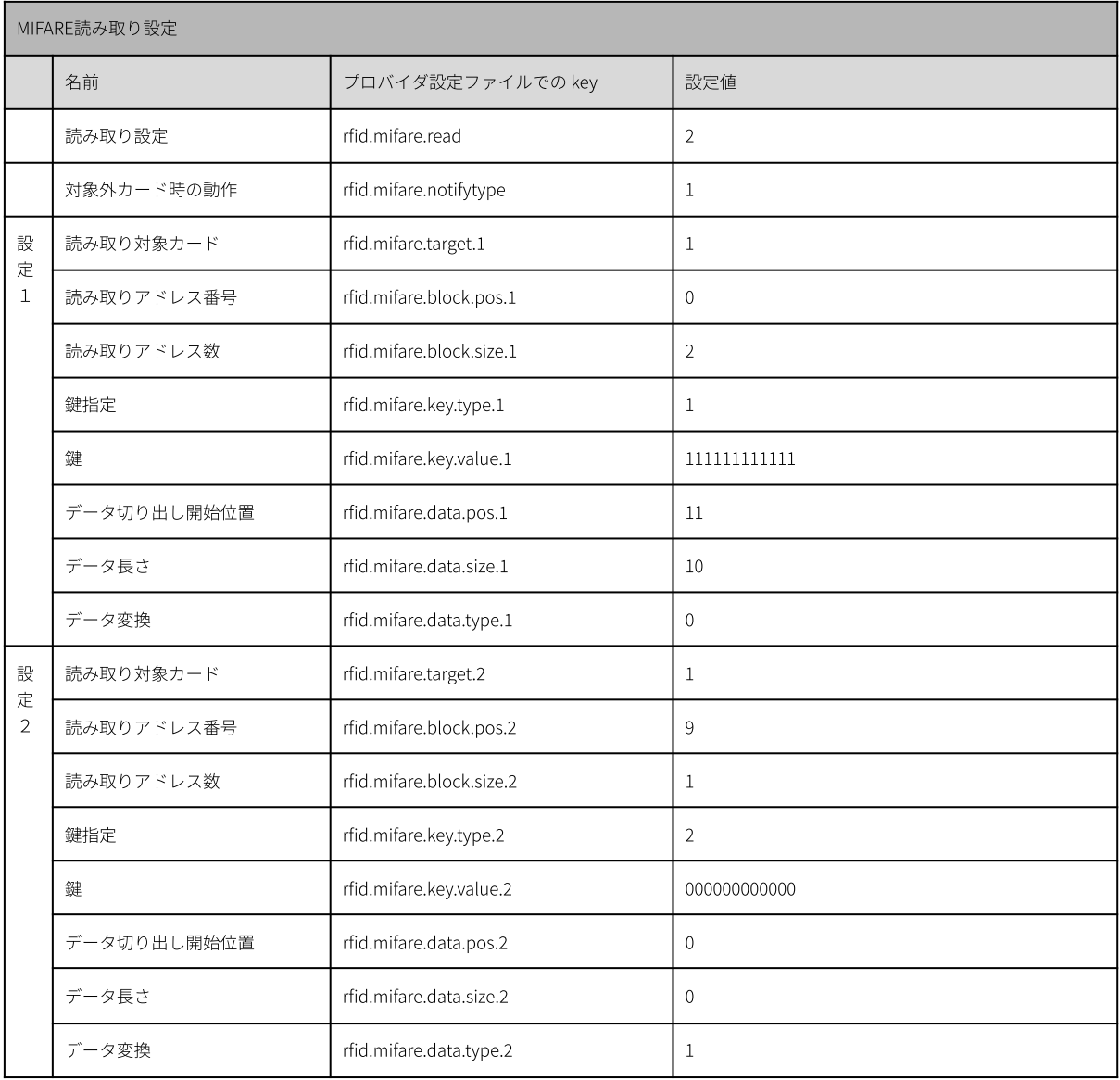

上記は、2種類のカードを読み取る例です。

‧ 設定1

ClassicKのカードのセクタ0の鍵Aを使って、0アドレス⽬から2アドレス分を読み取り、読み出したブロック から11バイト⽬から10バイト分切り出して、バイナリ⽂字列でサーバへ送ります。

送り出される文字列は「0B0C0D0E0F0F0E0D0C0B」となります。

‧ 設定2

ClassicKのカードのセクタ2の鍵Bを使って、9アドレス⽬から1アドレス分を読み取り、読み出したブロック すべてを、ASCII変換後URLエンコードされてサーバへ送ります。

送り出される文字列は「ABCDEFGHI+012345」となります。

設定1、設定2に該当しないカードがかざされた場合は、UIDをサーバへ送ります。

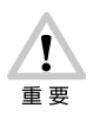

MIFARE読み取りで設定したカード以外がかざされたとき、「対象外カード時の挙動」の設定に 従って動作します。

「UID を通知しない」設定にした場合は、失敗音で通知します。このとき、本製品の非接触IC 読 み取り部のランプが緑に点灯します。

# <span id="page-40-0"></span>10. 勤怠パッケージの設定

# <span id="page-40-1"></span>10.1. 設定⽅法

勤怠パッケージの設定は、プロバイダ設定ファイルで⾏います。 プロバイダ設定ファイルはWeb設定ページから更新できます。プロバイダ設定ファイルを再度設定する場合、記 述を省略したパラメータは工場出荷値で設定されます。前回の設定から変更の必要のないパラメータもそのまま 記述を残して設定するようにしてください。 設定した内容をクリアしたい場合は、内容が空のプロバイダ設定ファイルで更新(上書き)します。

#### **MEMO**

ネットワーク設定等、端末本体の設定については、「設定ガイド」を参照してください。

プロバイダ設定ファイルの更新⽅法は、「ピットタッチプロ3 設定ガイド」の「3.10. コンテンツセット」を参 照してください。

●勤怠パッケージの設定 勤怠パッケージは以下の⼿順で設定します。

- 1. 下の「●プロバイダ設定ファイルの記述方法」にしたがって、設定ファイルを作成します。
- 2. プロバイダ設定ファイルを更新します。
- 3. 本体の電源ボタンを2秒以上押して、機能選択画面を表示させます。
- 4. 機能選択画⾯で[終了]ボタンを押します。
- 5. 変更した設定内容でメイン画面が表示されます。

#### **MEMO**

プロバイダ設定ファイルで設定 [データベースインデックス]の値を変更した後、最初にメイン画面が表示され る際に、画⾯が3回ほど再描画されます。

#### ●プロバイダ設定ファイルの記述方法

フォーマットはkey=value形式で、1行1設定です。文字コードはUTF-8(BOM無し)です。keyとvalueのセパレータ には、「=」(半角イコール)を使用します。行の先頭に「#」がある場合や空行の場合は無視されます。 記述内容に不正なものがあった場合は、コンテンツセット起動時にエラー画面が表示されます。 以下は、送信メソッド、再送間隔、代理応答音(ステータス1)をプロバイダ設定ファイルに記述する例です。

#送信メソッド:POST, GET #GETを設定 server.send.meshod=GET #再送間隔:1〜60 #30秒に設定

server.resend.interval= #代理応答⾳(ステータス1):0000, 1001〜1004, 1008〜1019 #1008「おはようございます」に設定 agency.sound.status.1=1008

# <span id="page-41-0"></span>10.2. 設定値⼀覧

プロバイダ設定ファイルで使⽤可能な設定値は、以下の通りです。

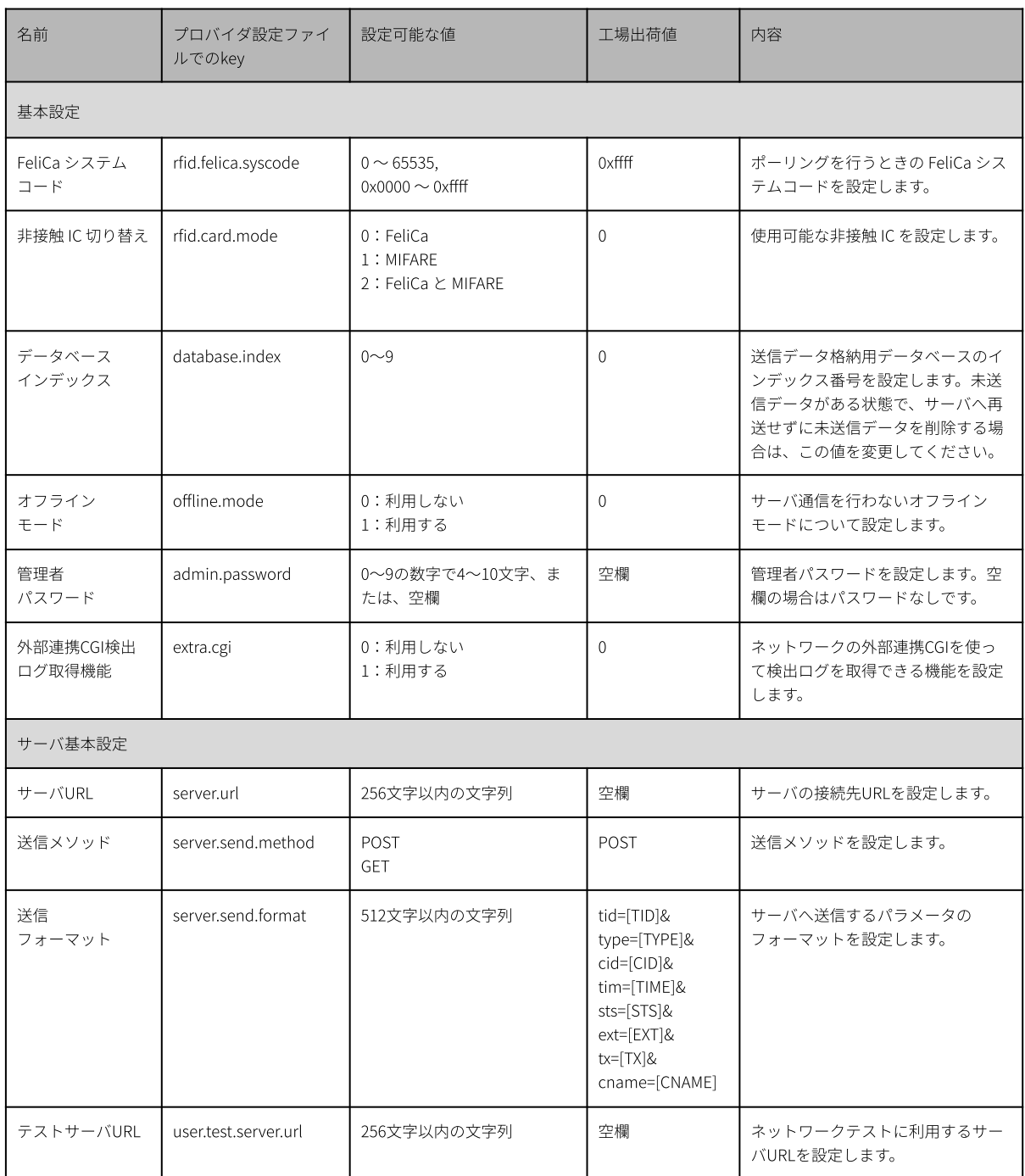

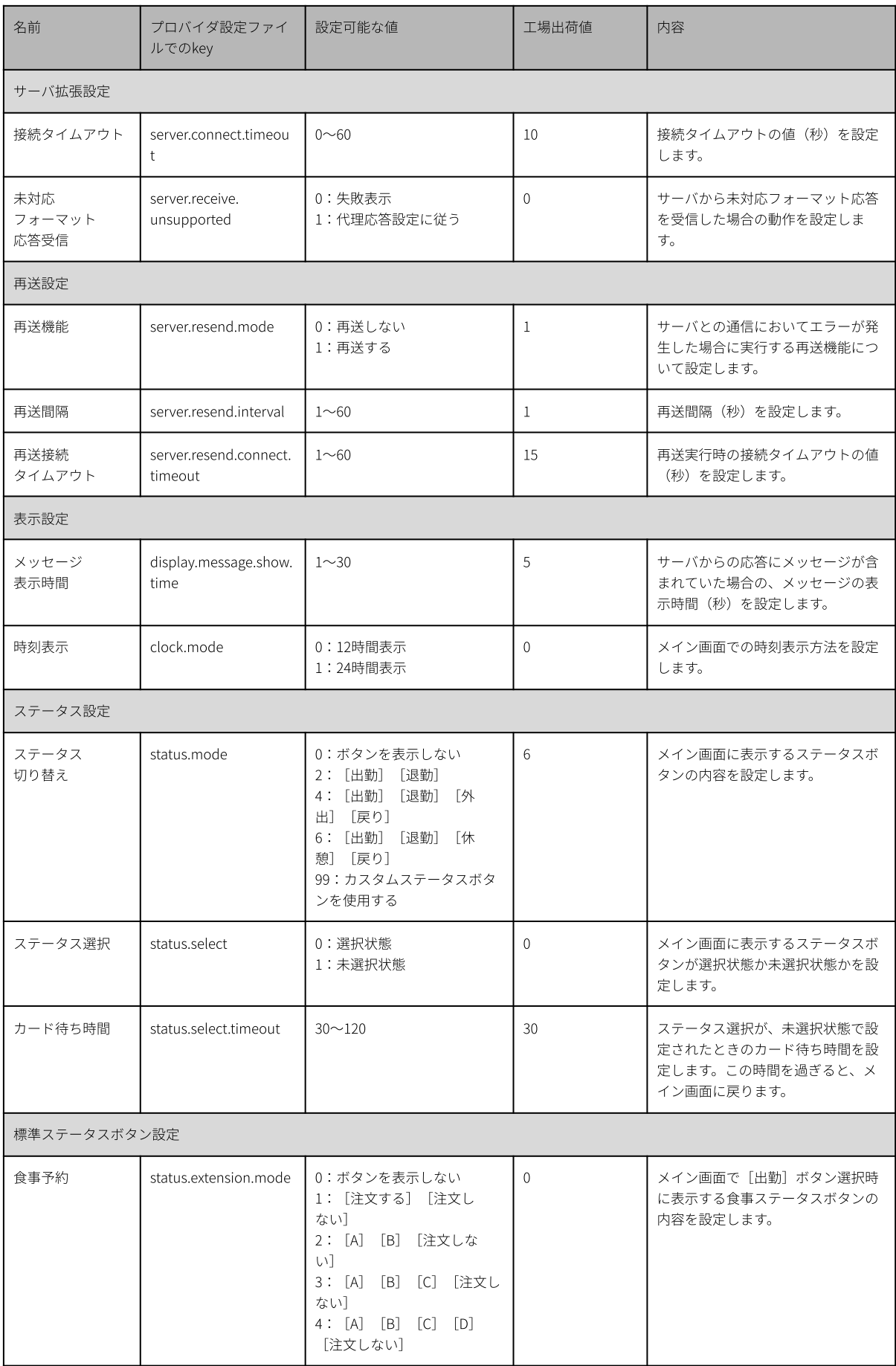

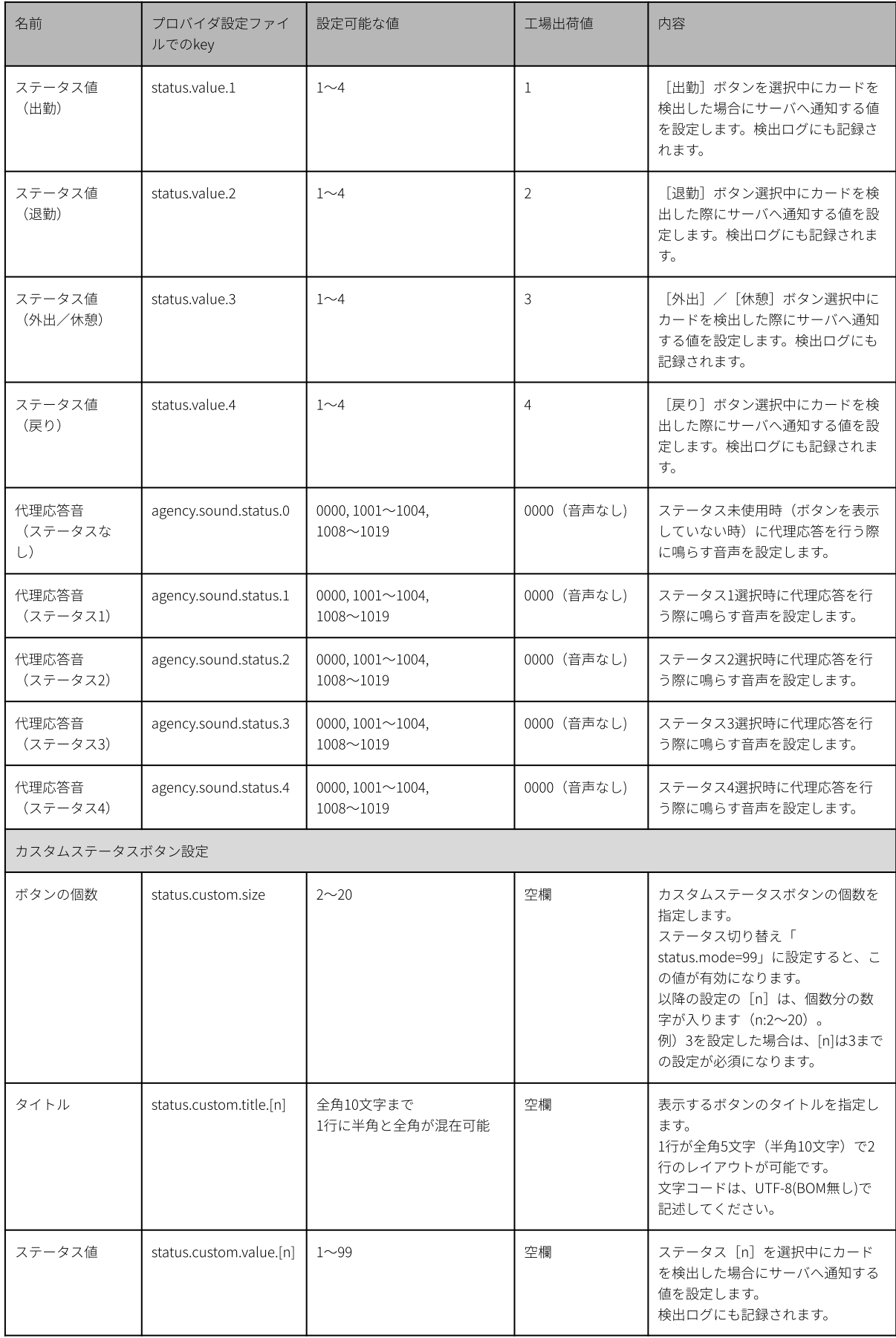

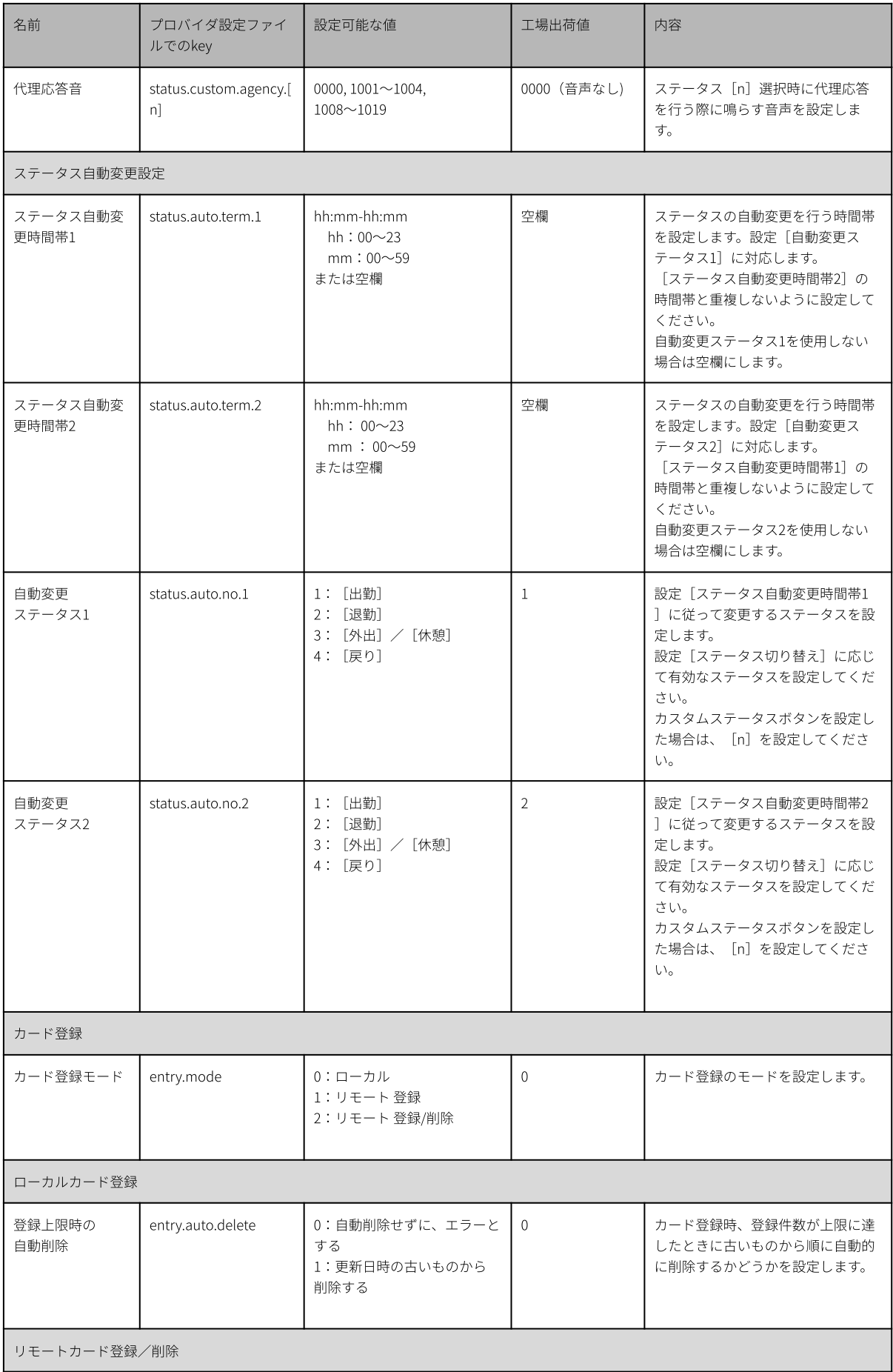

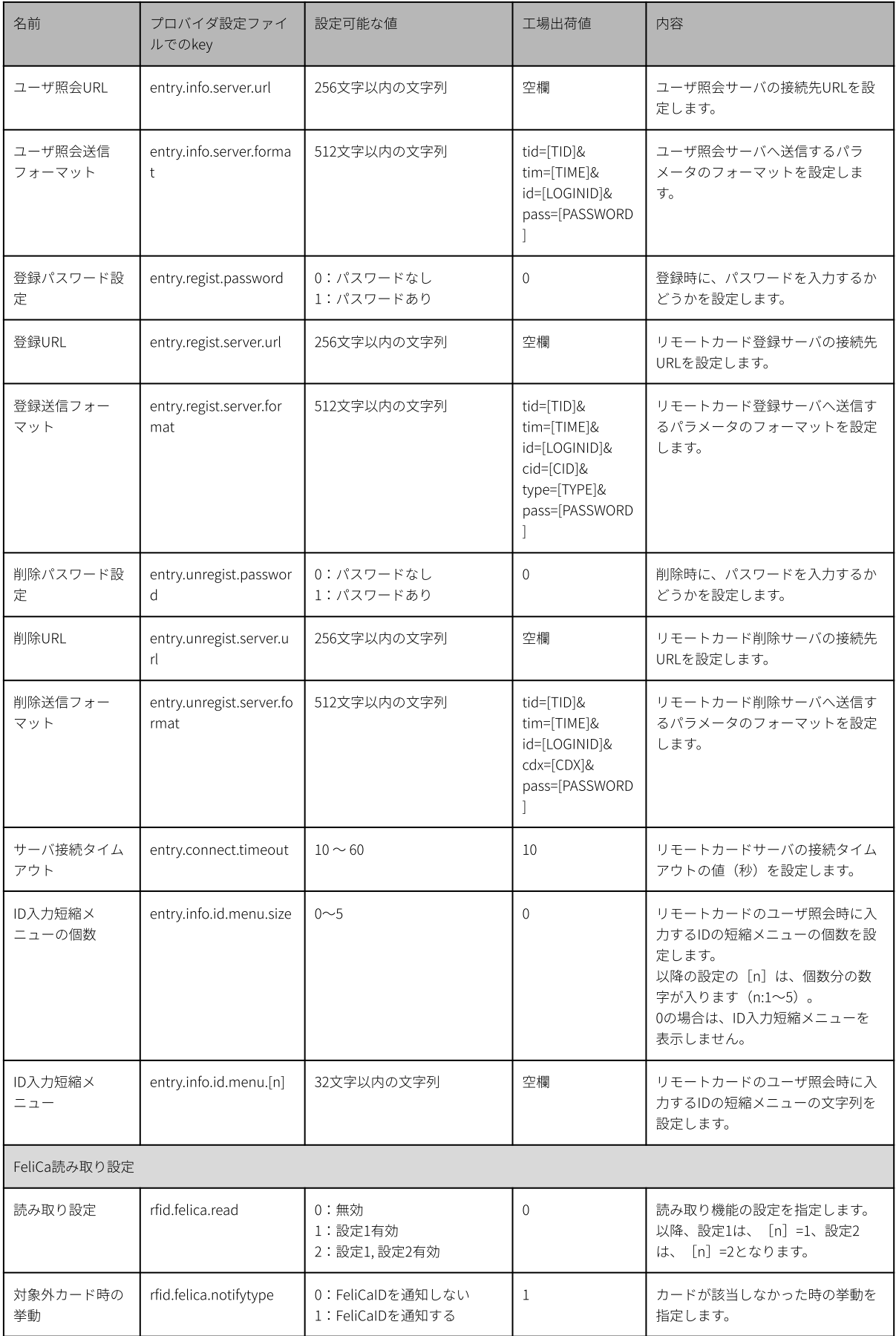

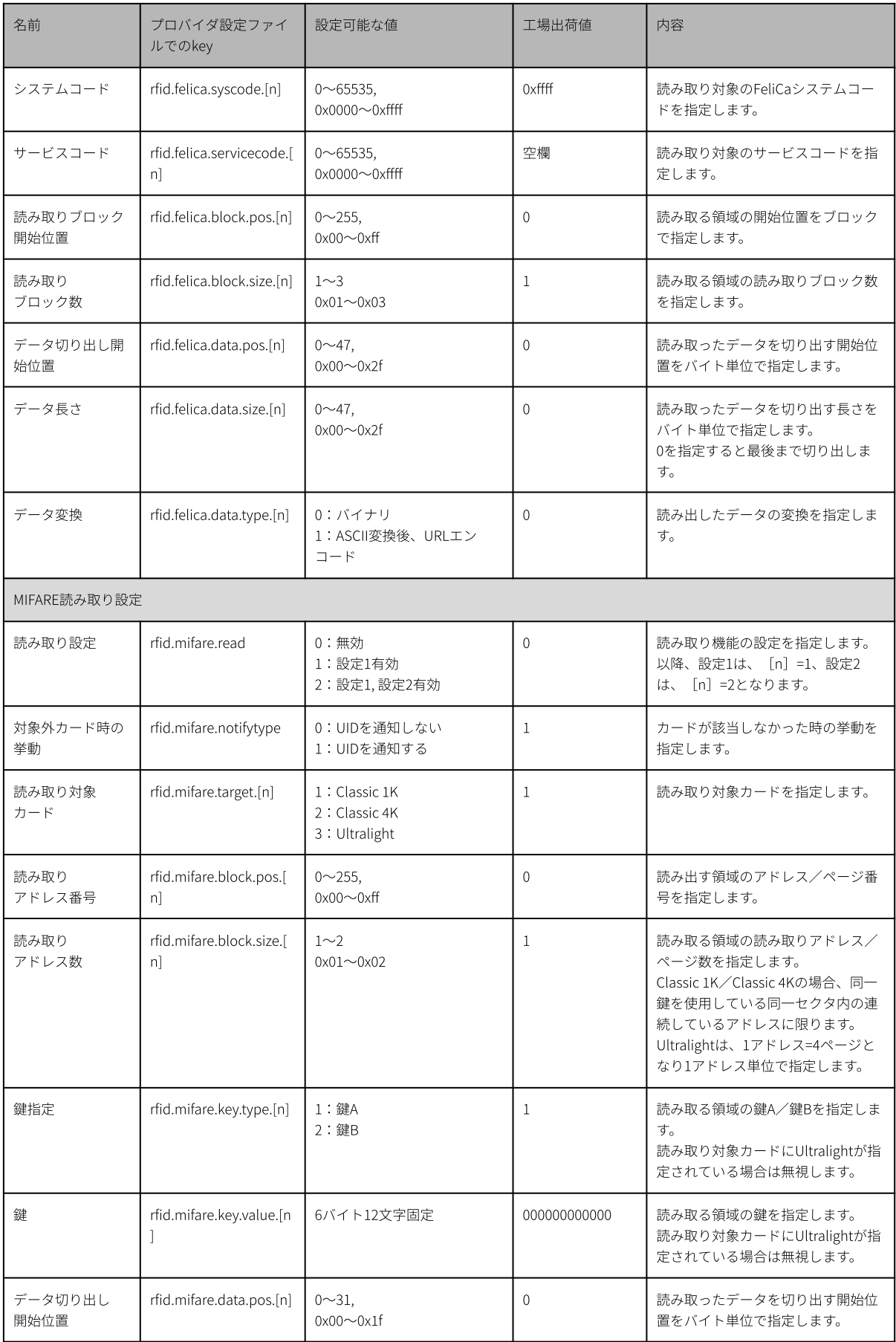

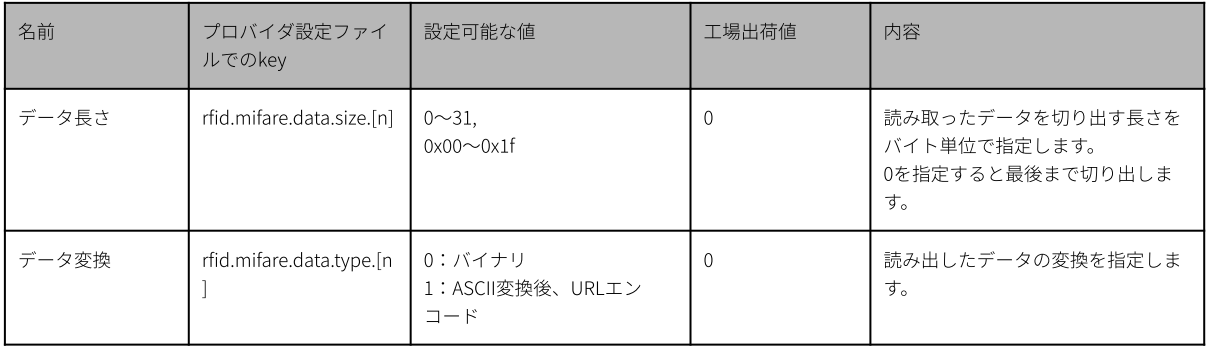

# <span id="page-48-0"></span>10.3. 設定値エラー

プロバイダ設定ファイルで書き込まれた設定値は、起動時と機能選択画⾯の終了時にチェックされます。プロバ イダ設定ファイルの先頭から1行ずつ読み出され、不正な内容が含まれている場合はエラー画面が表示されま す。

エラー画⾯にはエラーの内容が以下のフォーマットで表⽰されます。

[エラーコード](line:[エラーの発生した行番号])

エラー内容は以下のとおりです。

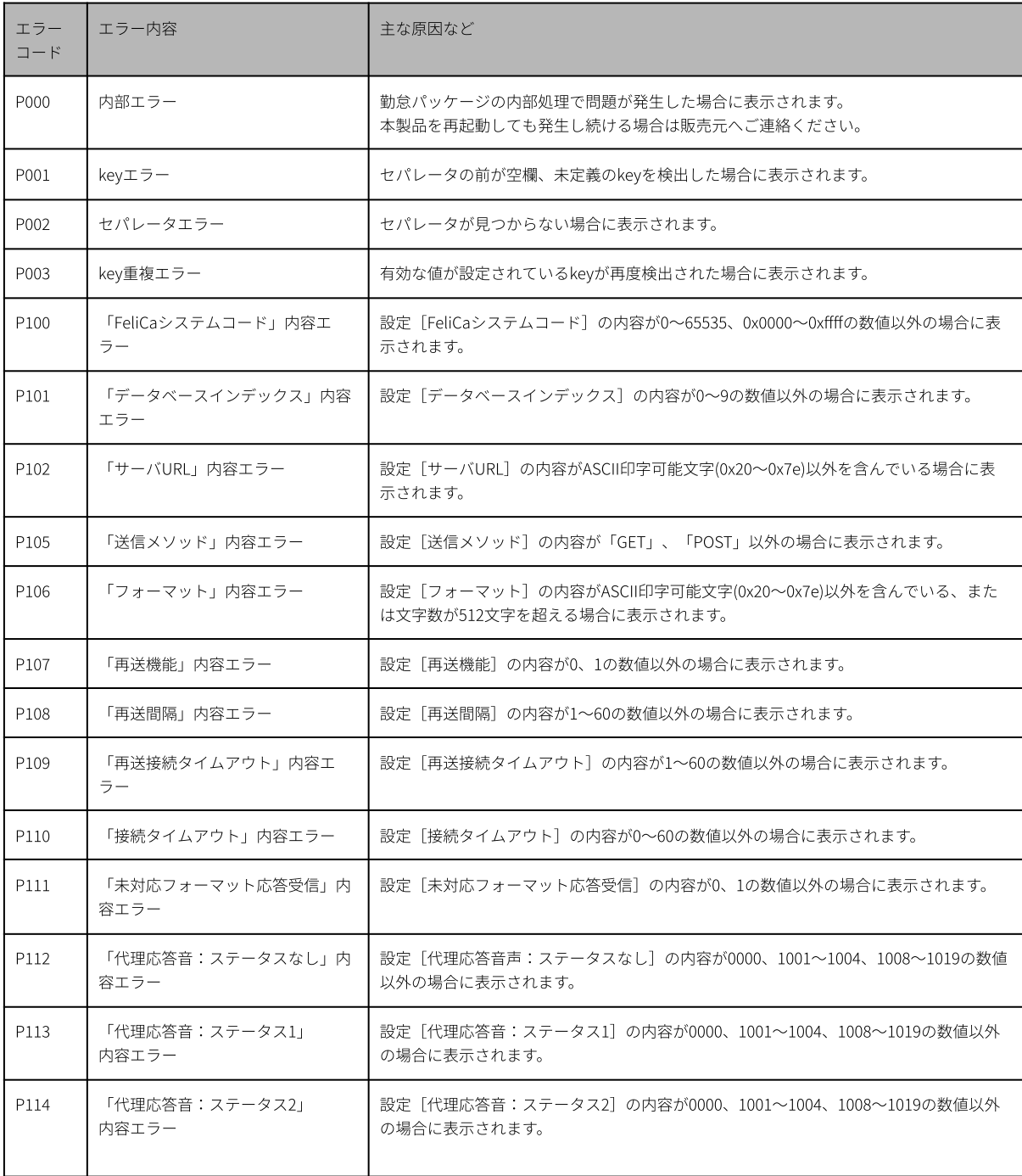

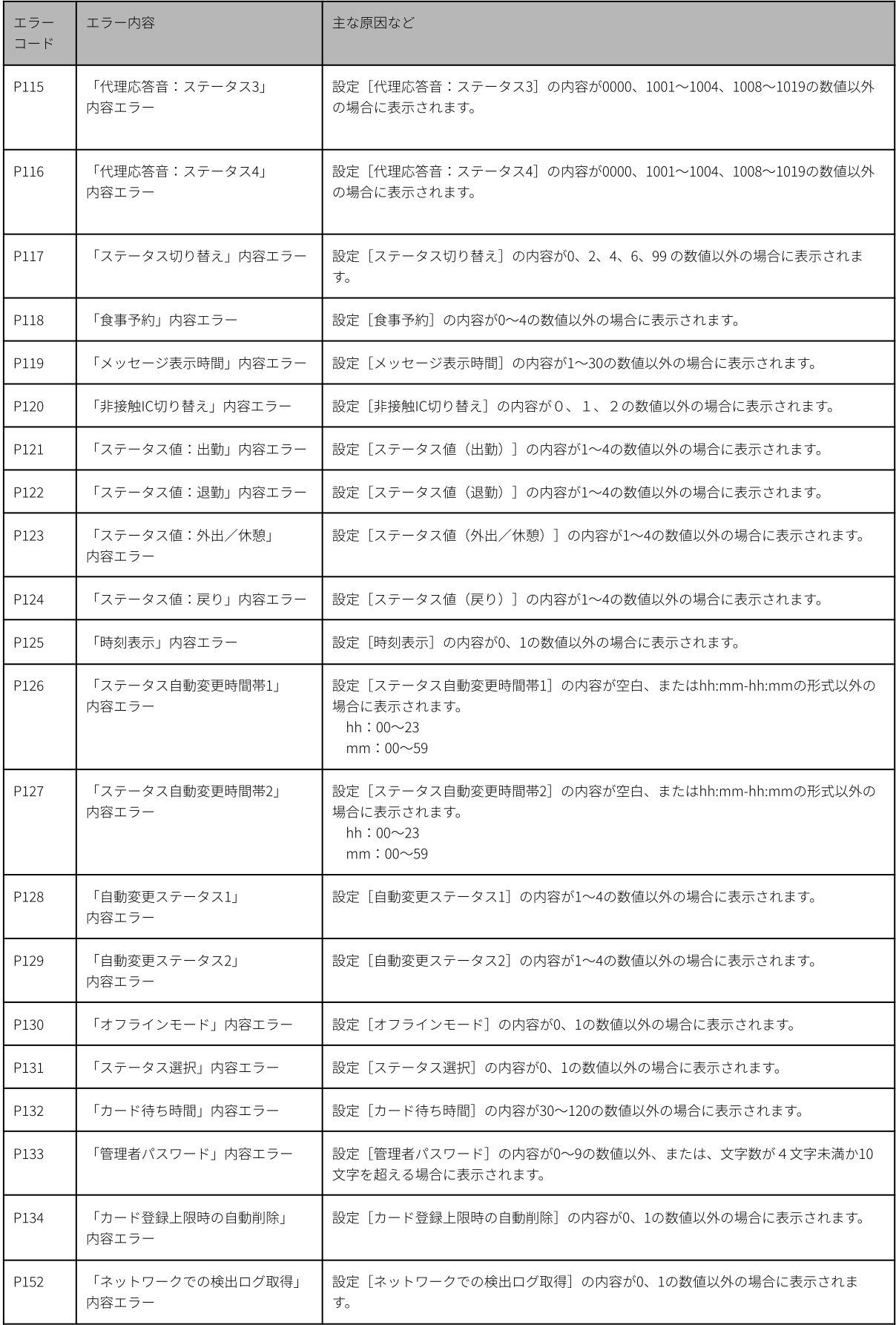

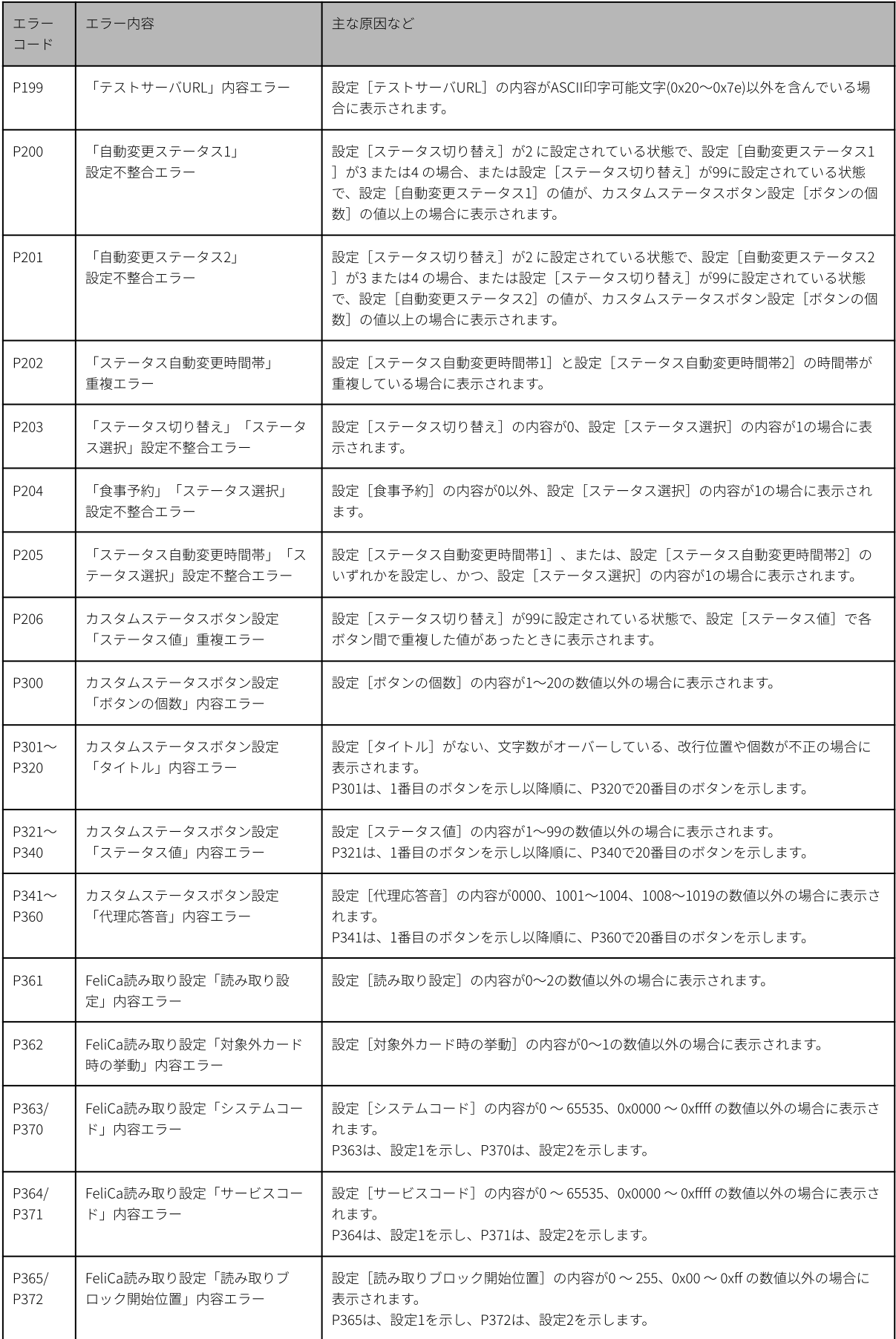

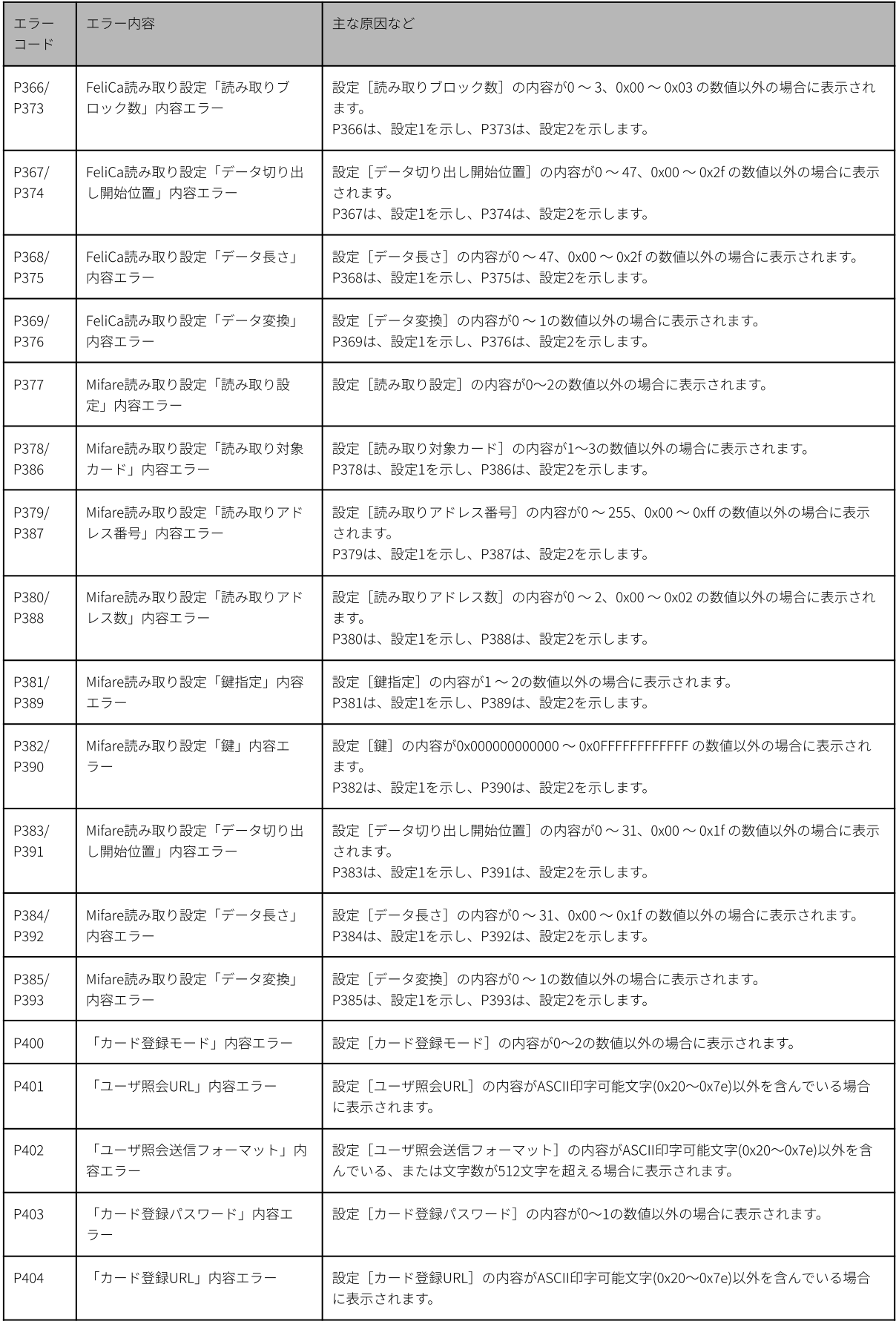

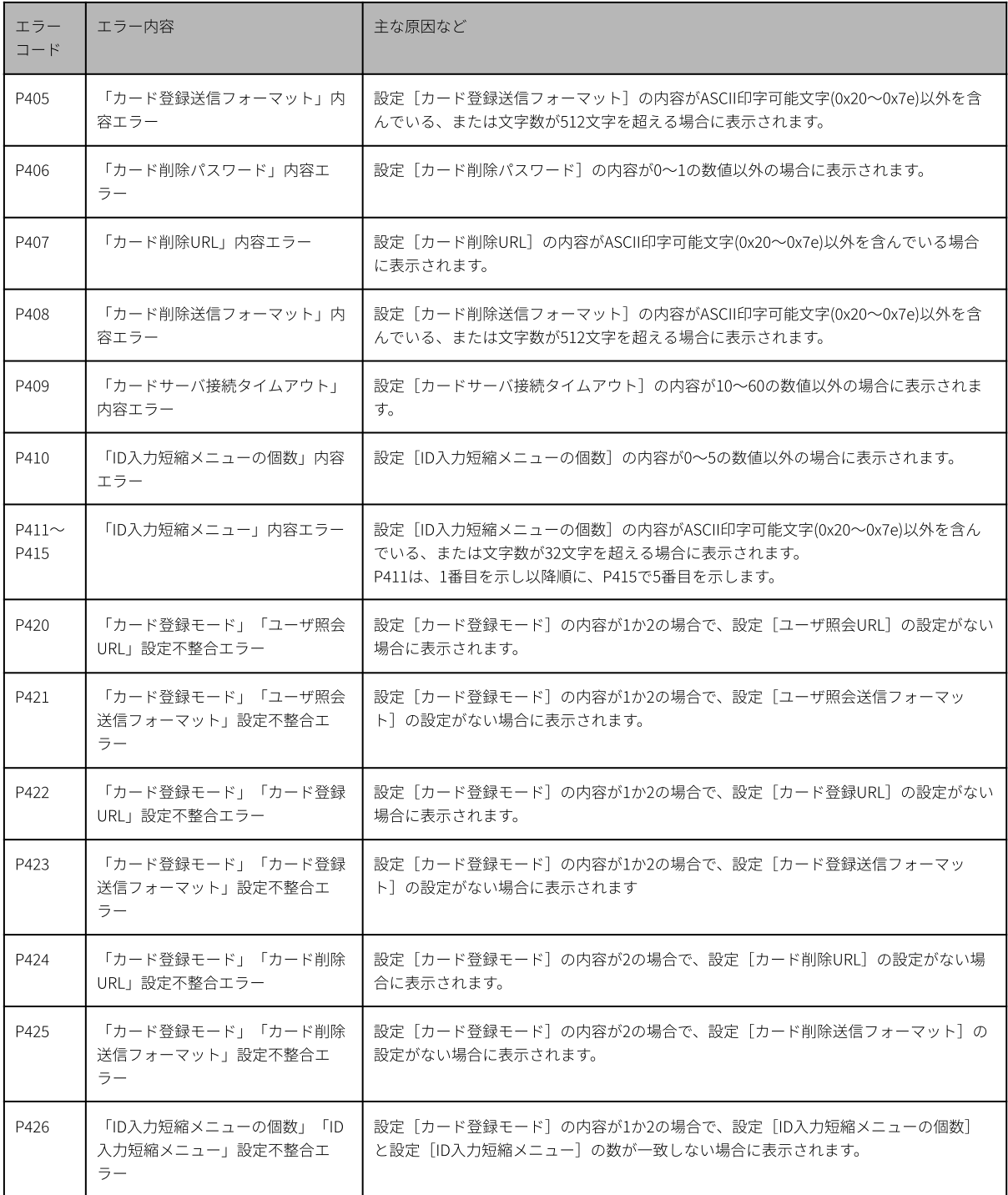

# <span id="page-53-0"></span>10.4. ⾳声番号

代理応答設定で代理応答音として設定できる音声番号の一覧は、以下のとおりです。

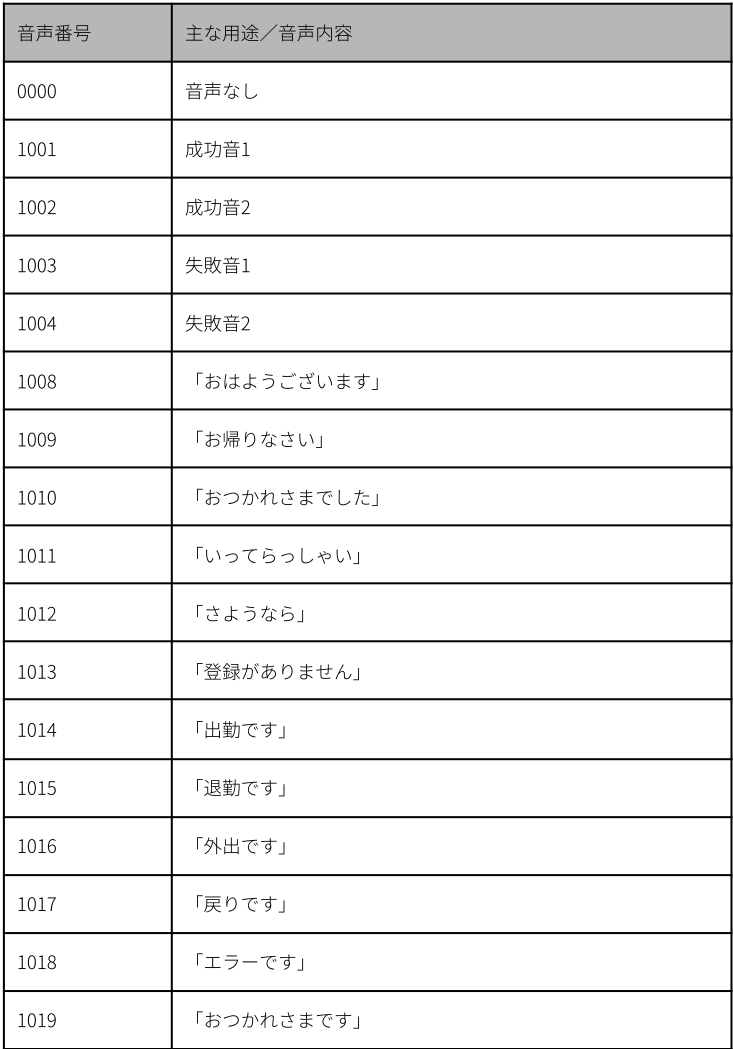

# <span id="page-54-0"></span>11. 検出ログ

本製品では非接触ICを1回検出するごとに内部に検出ログを記録します。検出ログはUSBメモリに保存し、パソ コンなどから参照することができます。 → 「6. [検出ログ取得」](#page-20-0)

検出ログは最⼤で10000件まで保存できます。

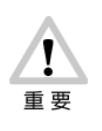

最⼤件数の検出ログを保存している状態で新たに⾮接触ICを検出した場合は、送信ステータスが 「送信完了]のログのうち、検出時刻が最も古いログを1件削除して新しいログを保存します。 [送信完了]のログが1件もない場合は、未送信データフル画面が表示され、新たな検出ログは保 存されません。

# ●検出ログファイル

検出ログは、管理画⾯からUSBメモリに検出ログファイルとして保存することができます。 検出ログの各情報を「,」(半⾓カンマ)で区切り、CSVファイルとして保存します。

# 表示例

[出勤]ボタン、食事予約ボタンの [C] ボタンを選択した状態で登録名「pittouch」のFeliCaをかざ し、サーバ通信が完了した場合

※設定[ステータス値(出勤)]が「1」に設定されている場合の例です。

2021/09/18 14:38:26,FeliCa,0123456789ABCDEF,pittouch,01,03,0,0,1,2021/09/18 14:38:27,200,00,,

## 表⽰される項⽬とその内容は以下のとおりです。

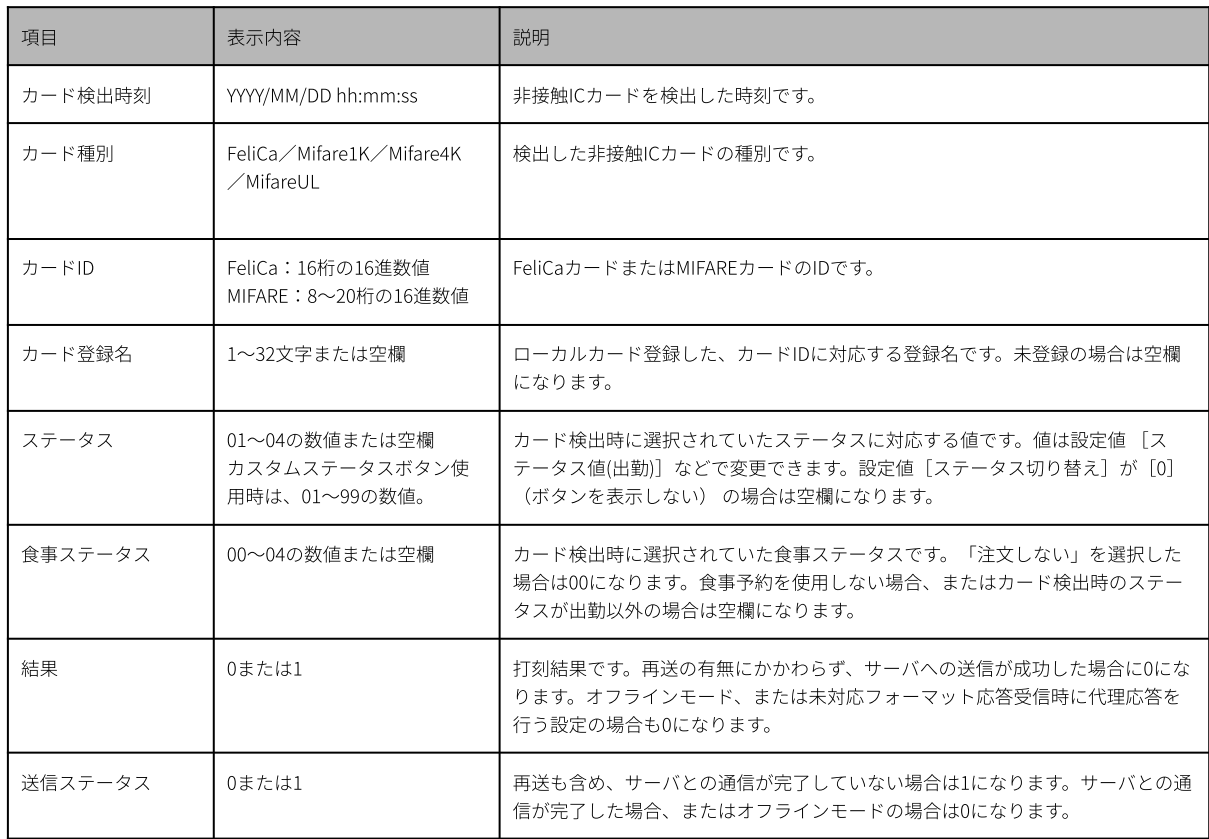

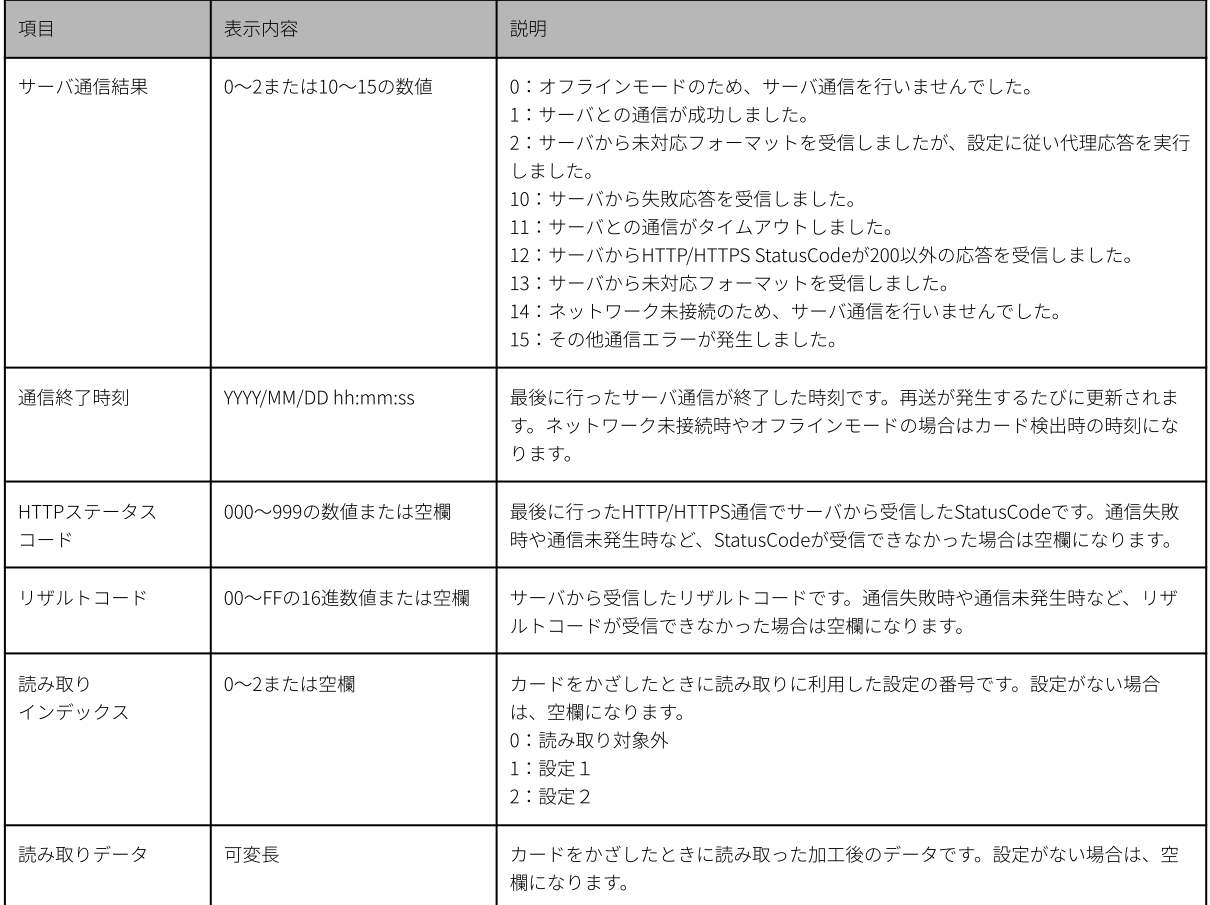

# <span id="page-56-0"></span>12. 勤怠パッケージで記録するコンソールログ

本製品では、サーバ通信、各種操作、エラーなどのイベントが発⽣した場合に、コンソールログへ記録します。 コンソールログはWeb設定ページの [コンテンツセット] > [コンソールログ] で確認できます。

### **MEMO**

各コンソールログの末尾に記録される「http://localhost/s.js:8」は、コンテンツセット内のファイルと行番号を 示しています。ピットタッチ・プロ3のコンソールログの仕様により、自動的に付加されます。

#### ■送信ログ

サーバへの初回の通信時と再送時にそれぞれ送信ログが記録されます。オフラインモード利⽤時も、カード検出 のタイミングで同様に記録されます。

送信ログは「,」(半角カンマ)区切りで表示されます。

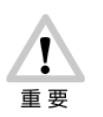

設定値[再送機能]を「再送する」に設定していて、FeliCaをかざした後のサーバへの通信に失 敗した場合、送信ログは初回通信時と再送完了時の2回出力されます。

#### **MEMO**

送信ログは初回通信、再送ともに通信が完了したタイミングで記録されます。

#### 表示例

[出勤]ボタン、食事予約ボタンの [C] ボタンを選択した状態で登録名「pittouch」のFeliCaをかざ し、サーバ通信が完了した場合

※設定値 [ステータス値 (出勤)] が「1」に設定されている場合の例です。

送信完了,2021/03/01 09:00:00,FeliCa,0123456789ABCDEF,01,03,200,00,pittouch,,, http://localhost/s.js:8

表⽰される項⽬とその内容は以下のとおりです。

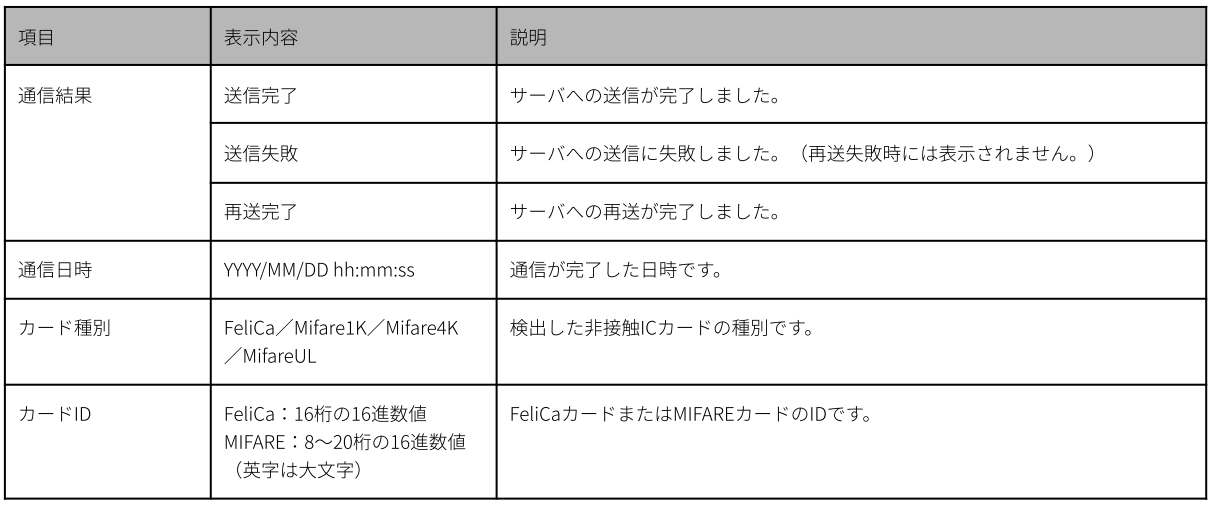

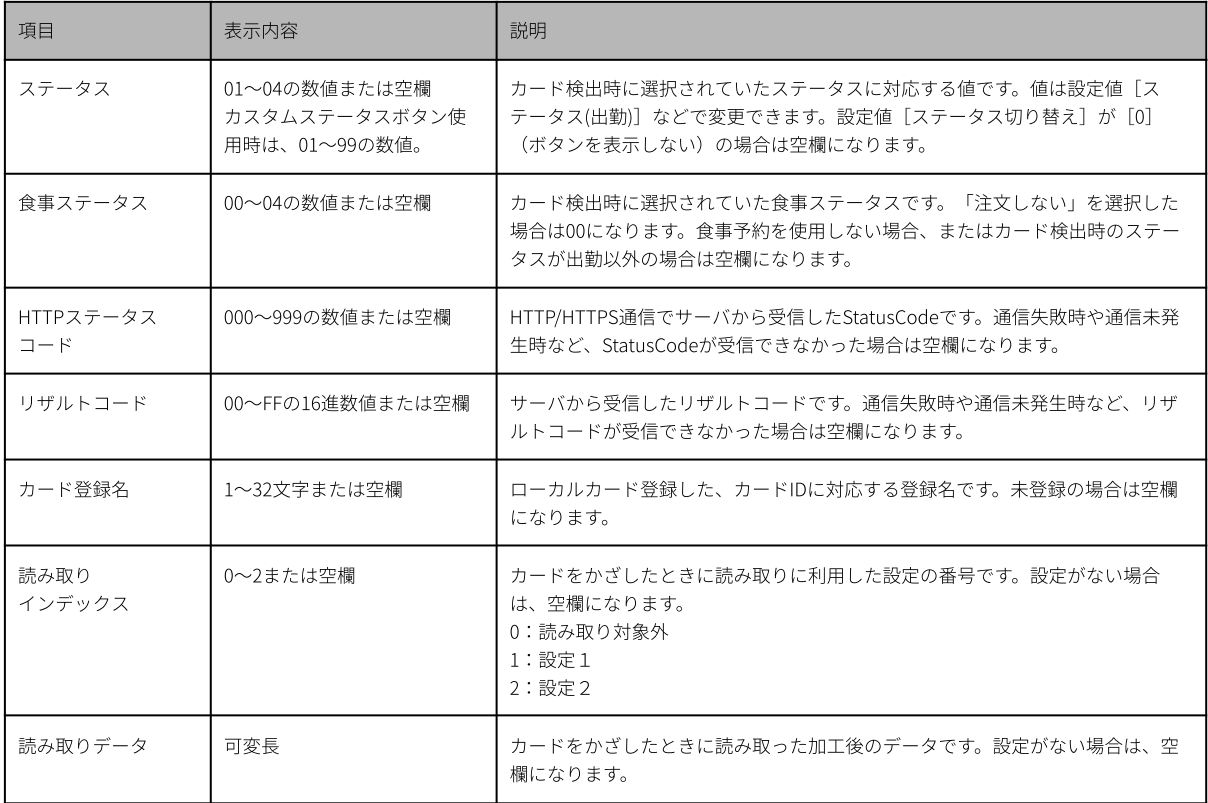

# ■リモートカード登録∕削除

サーバ通信時にログが記録されます。リモートカード登録∕削除には、再送機能はありません。 送信ログは「,」 (半角カンマ)区切りで表示されます。

表⽰される項⽬とその内容は以下のとおりです。

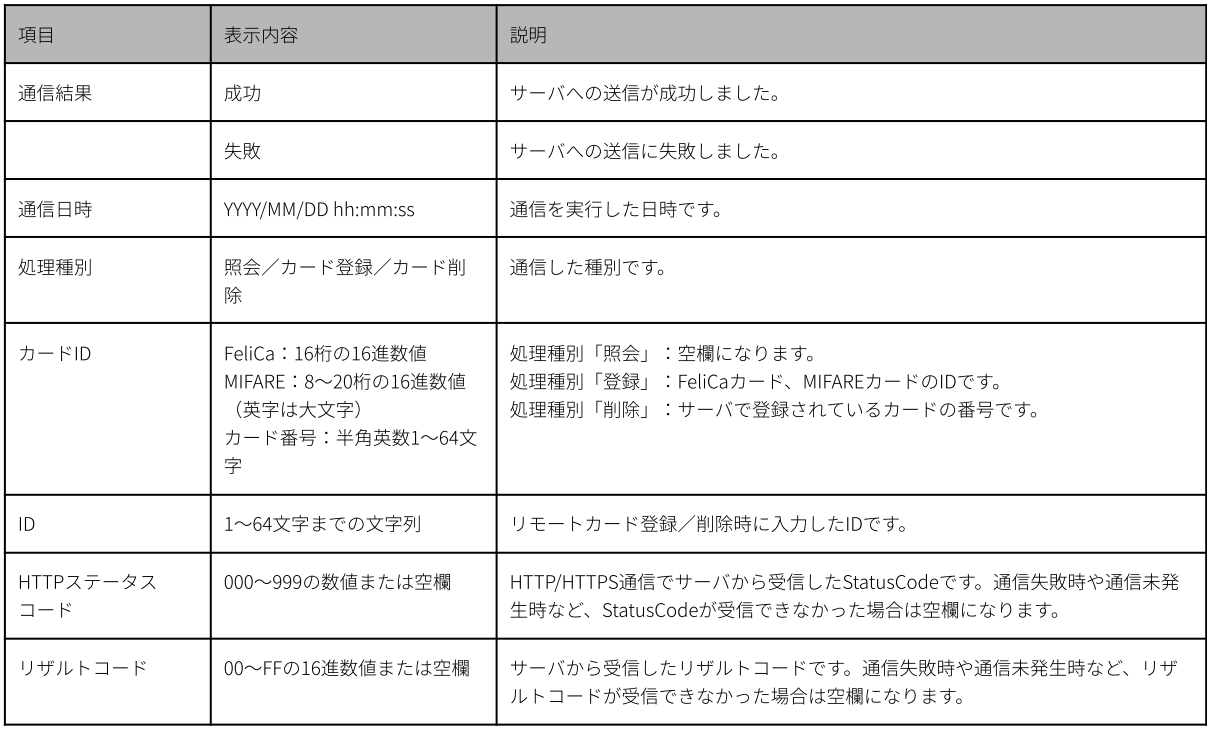

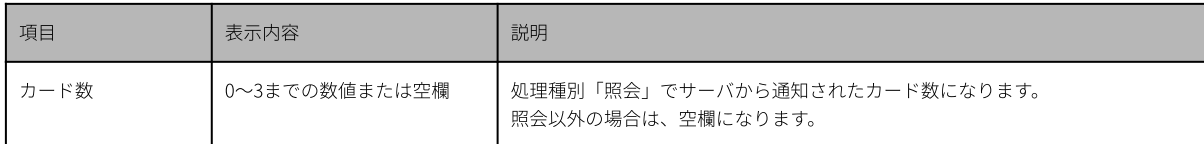

### 表示例

ID:sample@sstinc.co.jpでユーザ照会を行い、登録されているカードが2枚あった場合

成功,2019/01/26 14:12:54,照会,,sample@sstinc.co.jp,200,00,2, http://localhost/s.js:8

#### 表示例

ID:sample@sstinc.co.jpにFeliCaカードを登録した場合

成功,2019/01/26 14:14:05,カード登録,0123456789ABCDEF,sample@sstinc.co.jp,200,00,, http://localhost/s.js:

### 表示例

ID:sample@sstinc.co.jpのカード番号203のカードを削除した場合

成功,2019/02/15 10:10:08,カード削除,203,sample@sstinc.co.jp,200,00,, http://localhost/s.js:8

#### ■設定エラーログ

設定値エラーが発⽣した際、発⽣⽇時およびエラーコードと共に設定エラーログを記録します。

#### 表示例

「サーバURL」内容エラーが発⽣した場合

2021/09/26 15:22:24,設定値エラー,P102 (line:3), http://localhost/s.js:8

## ■その他のログ

その他の操作やイベントが発生した際も、発生日時と共にログを記録します。

#### 表示例

送信データ削除確認画面で [削除する] ボタンを押した場合

2021/09/25 15:46:38,検出ログ削除,オフラインモード, http://localhost/s.js:

# <span id="page-59-0"></span>13. ⽤語集

# FeliCa

ソニー株式会社が開発した⾮接触ICカードの技術⽅式です。 次のような特徴を持っています。

- ‧強固な通信セキュリティ
- ‧1枚のカードに複数のアプリケーションを搭載可能
- ‧⾼速なデータ処理

本製品ではFeliCa Standard (FeliCaID、カード情報の読み取り)及びFeliCa Lite/Lite-S (FeliCaID)に対応してお ります。

# HTTPステータスコード

Webサーバから返信される3桁の数字で通信結果を表します。正常に通信が成功した場合には「200」になりま す。

# MIFARE

NXPセミコンダクターズ社の登録商標で、近接型非接触IC カードの国際規格ISO14443 Type Aに準拠したカード です。MIFARE の中でもいくつかの種類がありますが、本製品ではMIFARE Classic 1K/4K、MIFARE Ultralightの カードに対応しています。

# NTPサーバ(Network Time Protocolサーバ)

ネットワーク経由でコンピュータの内部時計を調整するプロトコルを使用して、正しい時刻を取得するサーバで す。本製品は、このサーバを参照することで時刻を合わせています。

# ファームウェア

ROMやフラッシュメモリ上に搭載され、ハードウェアの基本的な制御を⾏うために機器に組み込まれたソフト ウェアです。

本製品の実⾏環境もファームウェアにより提供されています。機能追加などは、ファームウェアの更新により実 施されることがあります。

# <span id="page-60-0"></span>14. FAQ

#### ■本体

- ●エラー画面が表示される
- → 設定値エラーが表⽰された場合は、プロバイダ設定ファイルの設定内容を確認してください。設定値エラー の内容については、「10.3. [設定値エラー](#page-48-0)」を参照してください。
- → 設定値エラー以外のエラーが表示された場合は、本製品を再起動してください。再起動後もエラー画面が表 ⽰されるときは、販売元へご連絡ください。
- ●プロバイダ設定ファイル「サーバ基本設定」のサーバURLなどの設定内容がわからない
- → 販売元にお問い合わせください。

●時刻表示が進まず止まったままとなる

- → 本製品の現在時刻よりも過去の時刻に設定すると、元の時刻を過ぎるまでの間、時刻表示が進まず止まった ままとなります。
- → 電源ボタンを2 秒以上押して機能選択画面を表示し、機能選択画面にある [終了] ボタンを押してくださ い。

●食事予約ボタンが表示されない

- → 「出勤]ボタンを押してください。食事予約ボタンは「出勤]ボタン選択時のみ表示されます。
- → プロバイダ設定ファイルで設定した内容が正しいか確認してください。
- ●未送信データフル画面が表示される
- → ネットワークに正しく接続されているか確認してください。
- → Webサーバへの通信が行えるか確認してください。
- ●不要な未送信データ件数の表示を削除したい
- → プロバイダ設定ファイルに以下を追加して、勤怠パッケージの設定を行います。 data.base.index=「現在の設定値以外の番号 (0〜9のいずれか)]

●サーバ通信後に再生される音声や表示されるメッセージが正しくない

- → ネットワークに正しく接続されているか確認してください。
- → サーバが返している応答データの内容が正しいか確認してください。応答データの内容がわからない場合 は、販売元にお問い合わせください。

●再送する∕しないを変更したい

→ プロバイダ設定ファイルに以下を追加して、勤怠パッケージの設定を行います。 server.resend.mode= [0 (再送しない) または1 (再送する)]

●ステータスボタンの数を変更したい

→ プロバイダ設定ファイルに以下を追加して、勤怠パッケージの設定を行います。タッチパネルで表示できる 内容はご利⽤のサービスに対応します。販売元にお問い合わせください。 status.mode= 「設定したいステータスボタンの数 (0, 2, 4, 6のいずれか)]

●食事予約ボタンの数を変更したい

→ プロバイダ設定ファイルに以下を追加して、勤怠パッケージの設定を行います。 status.extension.mode=「設定したい食事ステータスの内容 (0〜4)]

●非接触ICカードをかざした後に表示されるメッセージの表示時間を変更したい

→ プロバイダ設定ファイルに以下を追加して、勤怠パッケージの設定を行います。 display.message.show.time= [設定したい表示時間 (1〜30秒)]

- ●使用中に勝手に電源がオフになった
- → ACアダプターと本体の接続状態を確認してください。
- → 電源タップや電源コードがしっかり接続されているか確認してください。
- → 電源タップや電源コード、ACアダプターの断線など、故障がないことを確認してください。

●液晶タッチパネルの操作ができなくなった

→ 次の方法でコンテンツセットをリセットしてください。電源ボタンを2秒以上押して、機能選択画面を表示さ せます。機能選択画⾯にある[終了]ボタンを押すと、コンテンツセットのスタートページに戻ります。

●設定パスワードが分からなくなってしまった

→ 設定パスワードを忘れた場合は、設定ガイド「4.9.3. 端末初期化」をご検討ください。

●時刻を設定したい

- → 時刻を設定するには、NTPサーバと時刻同期する方法と手動で設定する方法があり、Webブラウザまたは、 本体から⾏います。
	- ‧Webブラウザから時刻を設定する。→設定ガイド「3.7. 時刻設定」
	- ‧本体で時刻を設定する。→設定ガイド「4.7. 時刻設定 端末設定」

■ネットワーク

- ●未送信データ件数が、減らない
- ●サーバ通信に失敗する
- → ネットワークに正しく接続されているか確認してください。
- → プロバイダ設定ファイルでサーバ通信のパラメータが正しく設定されているか確認してください。
- → ネットワーク情報画面でネットワーク設定が正しいか確認してください。「4. ネットワーク情報画面」
- → 「テストサーバURL」が設定されている場合は、ネットワーク情報画⾯からTestServerの項⽬にあるテストボ タンを押してテストを行ってください。「4. ネットワーク情報画面」
	- テスト結果に「Host not found」が表示された場合 ネットワークに正しく接続されていない可能性があります。ネットワーク設定を確認してください。 DNSによる名前解決ができていない可能性があります。TestServerURLが正しく設定されているか確認
	- してください。また、正しくネットワークに接続されているか、ネットワーク設定を確認してください。 テスト結果に「Operation canceled」が表示された場合
	- サーバからの返答がなくタイムアウトした可能性があります。設定値 [接続タイムアウト] を長く設定 してみてください。改善しない場合は、ネットワーク環境を確認してください。
	- テスト結果に「Host unreachable」が表示された場合 サーバまで通信が届いていない可能性があります。ネットワーク環境を確認してください。

●使用しているIPアドレスを知りたい

- → メイン画面右上にあるネットワークアイコンを押すと、ネットワーク情報画面が表示されます。ネットワー ク情報画⾯にIPアドレスが表⽰されます。「未接続」と表⽰される場合、ネットワークに正しく接続されて いるか確認してください。
- → 本体の電源ボタンを2秒以上押して、機能選択画面を表示させます。機能選択画面にある「端末情報表示]ボ タンを押すと、IPアドレスが表示されます。「未接続」と表示される場合、ネットワークに正しく接続され ているか確認してください。

●Web設定ページにアクセスできない

- → ネットワークに正しく接続されているか確認してください。
- → 使用しているIPアドレスを確認してください。
- → 使用しているブラウザの変更や、キャッシュのクリアを行ってください。

●NTPサーバを設定しても、時刻が設定されない

- → NTPサーバが正しく設定されているか確認してください。
	- ‧Webブラウザから確認する。→設定ガイド「3.7. 時刻設定」
	- ‧本体から確認する。→設定ガイド「4.7. 時刻設定 端末設定」
- → ネットワークに正しく接続されているか確認してください。
- → インターネットに接続できるか確認してください。
- → ご利用のネットワークでNTPに使用するポート番号 (UDP 123番) が制限されていないか確認してくださ い。

■USB∕通信モジュール

- ●USBメモリへの設定バックアップができない
- ●USBメモリへのカード登録情報出力、検出ログ保存ができない
- → USBポートにUSB メモリが接続されていますか?
- → USBメモリは書き込み可能な状態ですか? USBメモリにライトプロテクトがかかっている場合、設定をバックアップできません。
- → USBメモリの空き容量は十分ですか? 設定バックアップは数キロバイト程度の空き容量が必要です。 カード登録情報出⼒には数キロバイト程度、検出ログ保存には数メガバイト程度の空き容量が必要です。
- → FAT,FAT32,exFAT フォーマットのUSB メモリのみ利用できます。
- → USBメモリをUSB ポートから外し、再度接続してください。
- ●USBメモリからのカード情報一括登録ができない
- → USBポートにUSBメモリが接続されていますか?
- → USB メモリのルートフォルダにカード登録情報ファイル「cardinfo.csv」がありますか?
- → 記述できるカード登録情報は最大で300件です。
- → 同じカードIDが複数ある場合は登録できません。
- → カード登録情報ファイルのフォーマットは正しいですか?
- → FATフォーマットのUSBメモリのみ利用できます。
- → USBメモリをUSBポートから外し、再び接続してください。

●USBメモリからの設定復元ができない

- → USBポートにUSBメモリが接続されていますか?
- → USBメモリのルートフォルダに設定ファイル「PitTouchPro3.set」がありますか?
- → 設定ファイルの内容を変更すると、設定を復元できません。
- → FAT,FAT32,exFATフォーマットのUSBメモリのみ利用できます。
- → USBメモリをUSB ポートから外し、再度接続してください。

●通信モジュール、無線LANモジュールを使用して通信ができない

→ ピットタッチ·プロ3にLANケーブルを接続していませんか? LANケーブルが接続されてリンクアップしている状態では、通信モジュール、無線LANモジュールでの接続 はしません。

- → 通信モジュール、無線LANモジュールを一度外し、再び接続してください。
- → 通信モジュール、無線LANモジュールがピットタッチ‧プロ3で対応している機種か確認してください。 設定ガイド「8.1.1. 動作確認済の通信モジュール」 設定ガイド「8.1.2. 動作確認済の無線LANモジュール」
- → 通信モジュール、無線LANモジュールに対応した設定が正しくできているか確認してください。 ‧Webブラウザから確認する。→設定ガイド「3.4. 通信モジュール設定」「3.5. 無線 LAN モジュール設定」 ‧本体から確認する。→設定ガイド「4.6.2. 通信モジュール設定」「4.6.3. 無線LANモジュール設定」
	-
- → 通信モジュールの一部では、モデムモードに変更する必要があります。 →設定ガイド「8.1.1. 動作確認済の通信モジュール」
- → パソコンなどの他の対応機器に接続して、正しく動作できているか確認してください。
- ‧無線LAN モジュールの場合
- → 利用するネットワークで、端末や時間帯での接続制限や認証、ネットフィルタリングなどの利用制限がない ことを確認してください。
- → 複数の無線LAN を利用している環境ではありませんか? 電波干渉が発生している可能性があります。設置場所や利用する周波数帯の変更、アクセスポイントで利用 するチャネルの変更をお試しください。
- → 電波が十分に届いていない可能性があります。 無線LANアクセスポイントの見通しの良い、障害物の少ない場所に移動してご利用ください。

●端末設定からの設定で、無線LANアクセスポイントがリストに表示されない

→ ステルスモードや、Any接続拒否が設定された無線LANアクセスポイントはリストに表示されないことがあり ます。

リストに表示されないときは、「直接設定」でSSID を指定して無線LAN モジュール設定を行ってください。

- → 無線LANアクセスポイントの通信エリア外の可能性があります。
- $\rightarrow$  一時的に電波が届いていない可能性があります。

[リストを更新]ボタンを押し、無線LANアクセスポイントを再検出してください。

#### ■非接触IC

- ●非接触ICカードをかざしても反応しない/コンソールログに記録が残らない
- → 本体の非接触IC読み取り部と非接触ICカードが重なるようにかざしてください。
- → 設定値 [非接触IC切り替え] の設定とかざしているカードを確認してください。
- → FeliCaをご利用の場合は、設定値 [FeliCaシステムコード]が正しく設定されているか確認してください。
- → カード情報の読み取り機能を利用している場合は、設定しているカードに関する情報とかざしているカード が⼀致していることを確認してください。
- → 複数枚の非接触ICカードをかざしていないことを確認してください。
- → メイン画面以外が表示されているときは、非接触IC カードをかざしても検出されません。 通信中画面が表示されているときは、通信が終了してから非接触ICカードをかざしてください。 その他、管理画面や機能選択画面などが表示されているときは、メイン画面を表示させてから非接触ICカー ドをかざしてください。
- → かざしている非接触ICカードが対応している非接触ICかどうか、弊社ホームページで確認してください。
- → プロバイダ設定ファイルで勤怠パッケージの設定を行ってください。勤怠パッケージの設定がわからない場 合、販売元にお問い合わせください。
- ●特定のFeliCaカードのみ反応させたい
- → プロバイダ設定ファイルに以下を追加して、勤怠パッケージの設定を行います。 rfid.felica.syscode=[反応させたいFeliCaのシステムコード]

**MEMO**

FeliCa Standardのみの対応になります。FeliCa Lite/Lite-Sには、対応していません。 FeliCaシステムコードの有無、または、かざされたFeliCaカードの論理分割の有無にかかわらず、FeliCa IDは、 論理カード0 (システム0)のFeliCa ID (先頭1バイトの上位4ビットが常に0)を通知します。

●ボタン表示と異なるステータスが送信された

- → かざすときにカードなど画面に触れないように注意してかざしてください。
- → 必ずステータスを選択してからカードをかざす運用を設定することができます。詳しくは、「3.2. [打刻とス](#page-7-0) [テータス](#page-7-0)」を参照してください。

#### ■更新

- ●ファームウェアが自動更新されない
- → 更新の実施は、事前手続きが必要です。詳細につきましては、販売元にお問合せください。

●コンテンツセットが自動更新されない

→ 更新の実施は、事前手続きが必要です。詳細につきましては、販売元にお問合せください。

‧本書の内容の全部または⼀部について、無断で転載、複製、改変などをすることは、固くお断りします。

‧本書に記載された仕様、その他の内容については、予告なしに変更することがあります。

‧本書に記載された事項を元にお客様が作成したプログラム‧仕様書などについて発⽣したいかなる損害も、当 社は⼀切の責任を負いません。

ピットタッチ‧プロ3 勤怠パッケージ ユーザーマニュアル

発⾏⽇:2022年4⽉ 第1版 発 行:株式会社スマート・ソリューション・テクノロジー